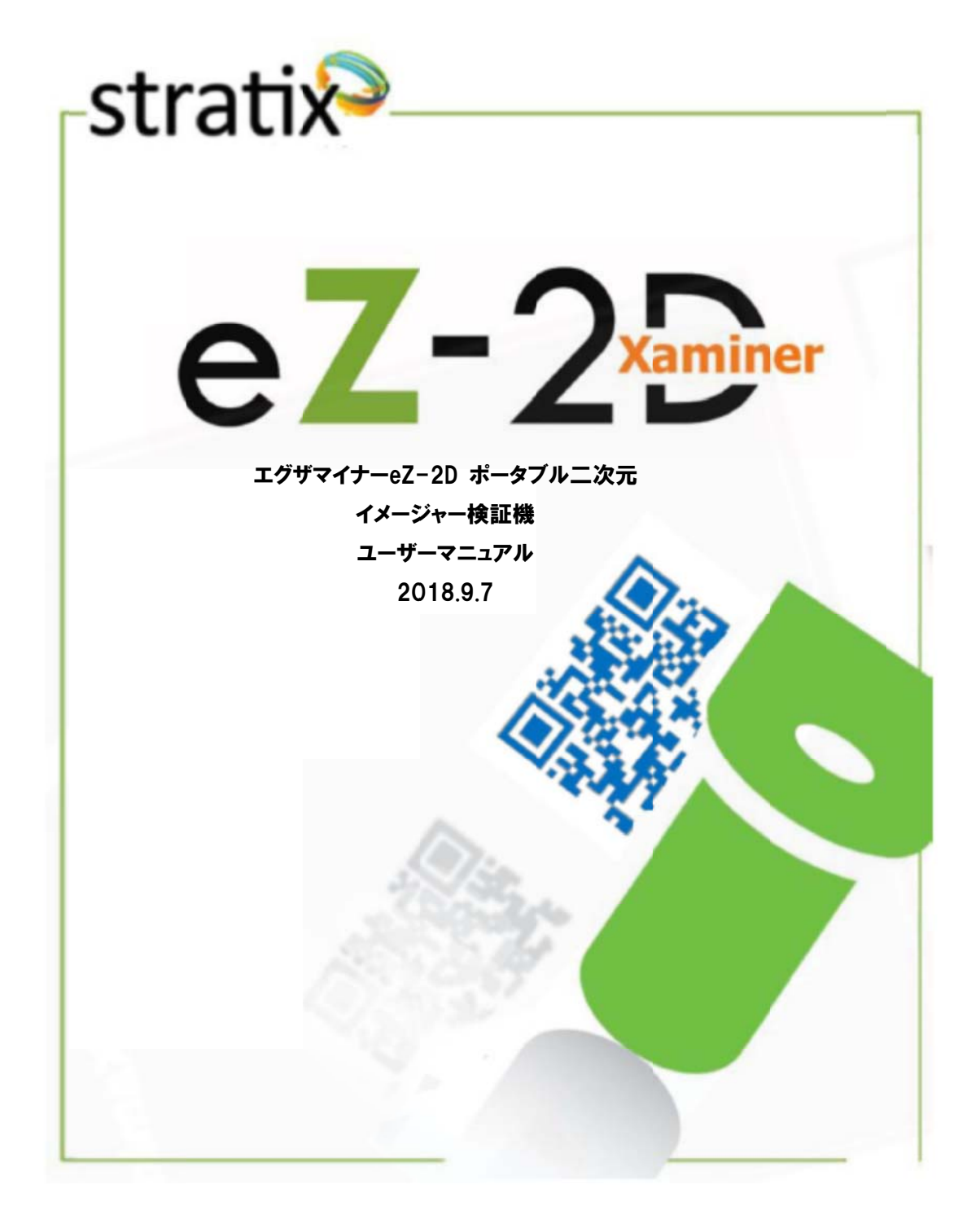

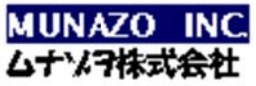

〒658-0032 神戸市東灘区向洋町中 6-9 神戸ファッションマート 10F Phone 078-857-5447 Fax078-857-5443 E-mail:munazo@munazo.jp http://munazo.jp

目次

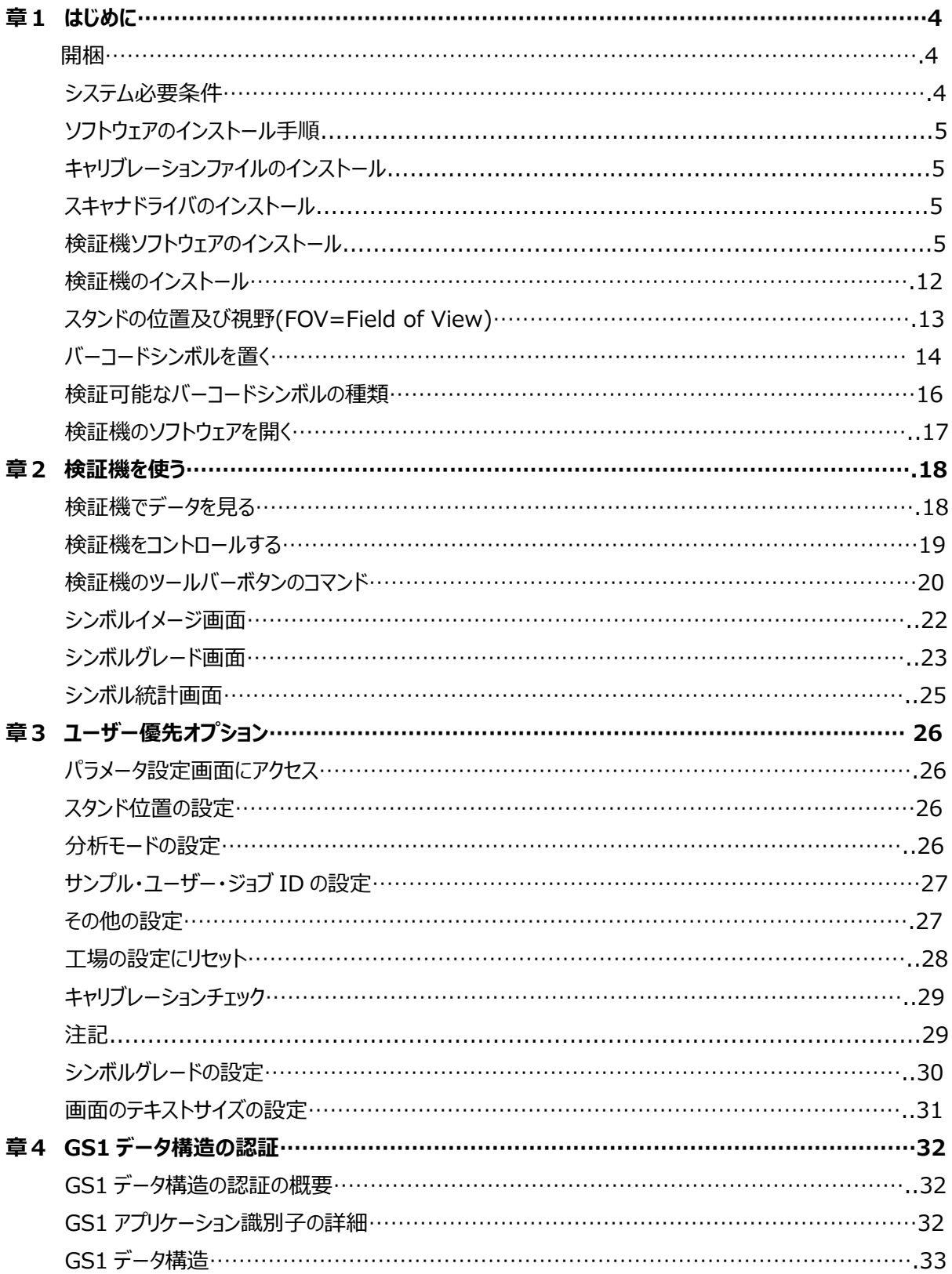

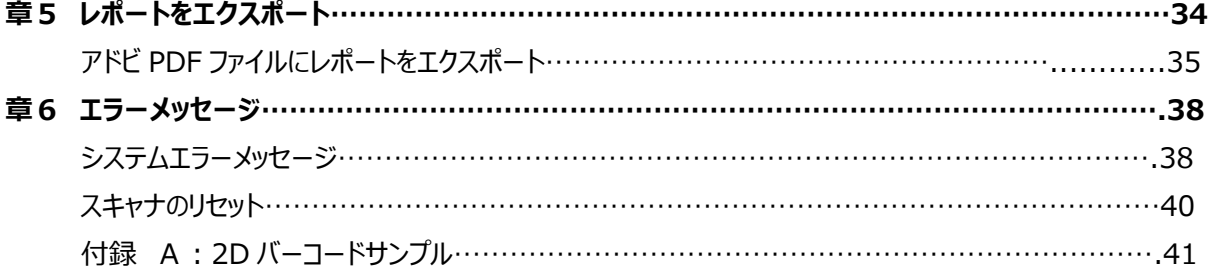

# 章1 はじめに

## 開梱

梱包の中身を確認してください。エグザマイナーeZ-2D ポータブル二次元イメージャー検証機には下記のものが 含まれますので、すべて揃っていて、破損・損傷などがない事を確認してください

- キャリーケース
- イメージスキャナ及び USB インターフェイスケーブル
- スタンド
- キャリブレーションファイル CD1
- 検証機ソフトウェア及びイメージスキャナドライバ CD2
- インストールガイド
- 製品に関する説明書
- キャリブレーションチェックカード
- キャリブレーション証明書

もしなにか抜けていましたら、早急にご連絡ください。

## システム必要条件

- Windows 7 (32/64 ビット)、Windows 8 (32/64 ビット)
- インテル コア 2 デュオ プロセッサー
- 2G RAM
- $\bullet$  USB  $\#$ - $\uparrow$  2.0
- Microsoft.NET Framework 4.0 又はそれ以降
- Microsoft Visual C++ 2010 Redistributable Package (x86)
- Microsoft Excel, Microsoft Internet Explorer
- Adobe Reader

## ソフトウ ウェアのイ インストール ル手順

Stratix Xaminer eZ-2D にはウィンドウズ PC にインストールされる 2 枚の CD が含まれています。ウィンドウズ 7にインス ストールするた ためにはアドミニ ニストレータの特 特権が必要で です。

- 1. Stratix Xaminer eZ-2D キャリブレーションファイル (CD1)
- 2. Stratix Xaminer eZ-2D スキャナドライバ及び検証機ソフトウェア (CD2)

ユーザーは ( 1 )検証機キャリブレーションファイル、( 2 )スキャナドライバ、及び( 3 )検証機ソフトウェア の順番でインストールする必要があります。

### キャリブ ブレーションフ ファイルのイ インストール

**CD1を閲覧して、Stratix.bat ファイルを実行して、いずれかのキーを押してインストールを完了します。** 

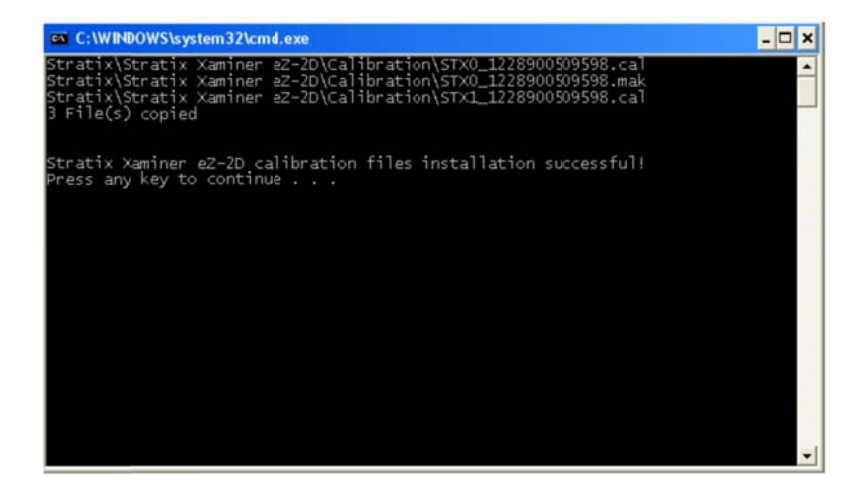

## スキャナ ナドライバ バのインスト トール

下記順による指示書に従ってスキャナドライバのインストールを行ってください。

- 1. お使いの PC が3 2 ビット又は6 4 ビットかを確かめてください。 スタートメニュを開き、すべてのプログラム-> アクセサリ -> システムツール -> システム情報 -> システ ムの の種類をクリック クしてください。 もし し"システムの種 種類"が x86- ベースの PC で であれば、32 2 ビット PC です す。 もし し"システムの種 種類"が x64- ベースの PC で であれば、64 4 ビット PC です す。
- 2. CD2 を閲覧して、32 ビット PC の場合は Motorola\_CoreScanner \_Driver\_(x86).exe を実行、 64 ビットの場合は Motorola\_CoreScanner\_Driver\_(x64).exe を実行してください。

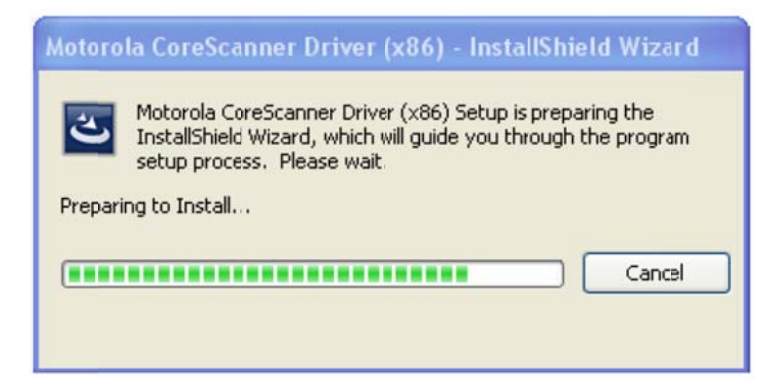

3. **NE EXT** をクリックし てインストー ルの⼿順を進 進めてください。

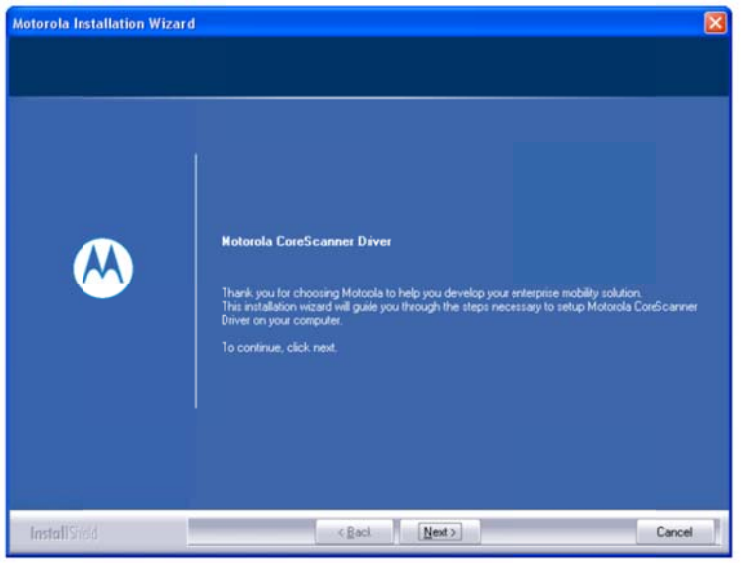

4. イン ンストールが完了 するまで、お 待ちください。

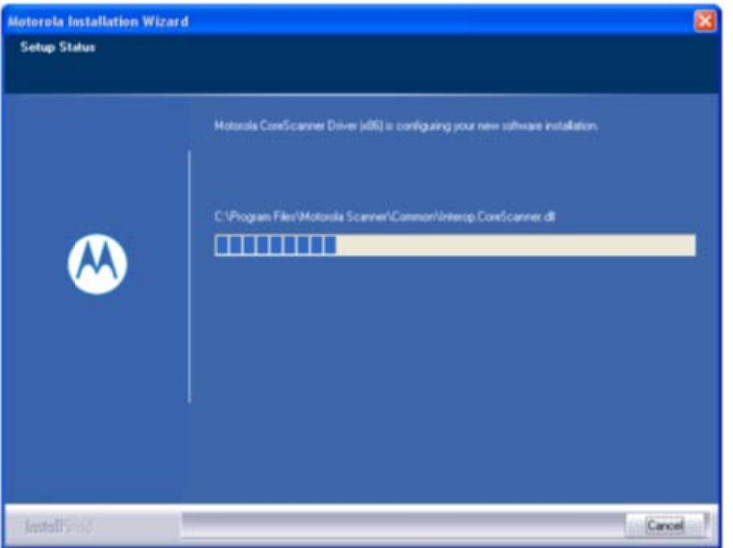

5. **Fin nish** をクリック クして、インスト ト―ルを完了し してください。

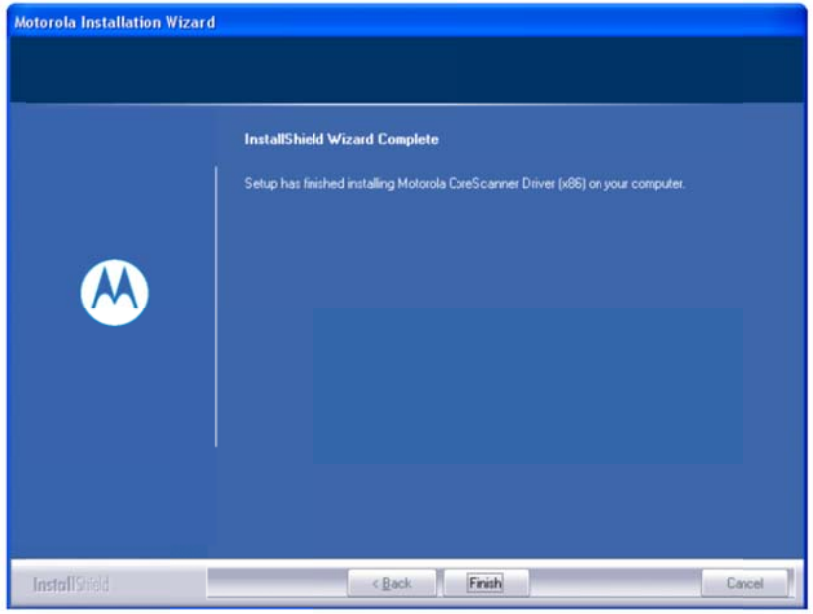

## 検証機ソフトウェアのインストール

**1. CD2**を閲覧して、setup.exe ファイルを実行して下さい。

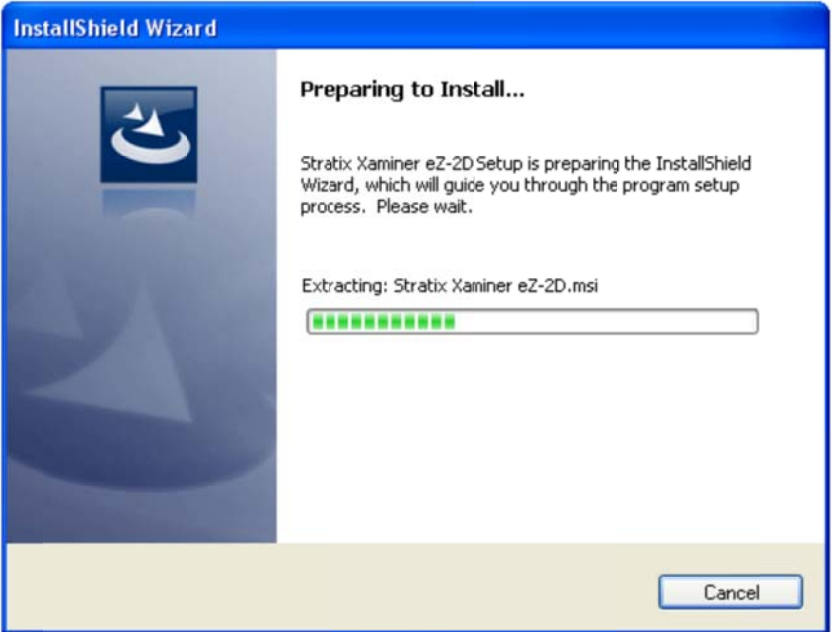

2. Next をクリックして、インストレーションを続けてください

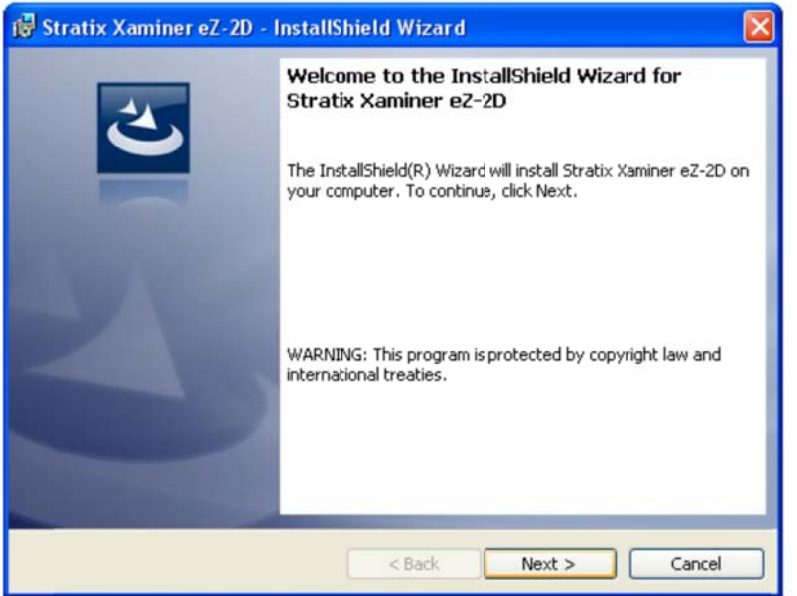

3. ライ センス同意書 を承諾の上、 **NEXT** をクリ ックしてくださ い。

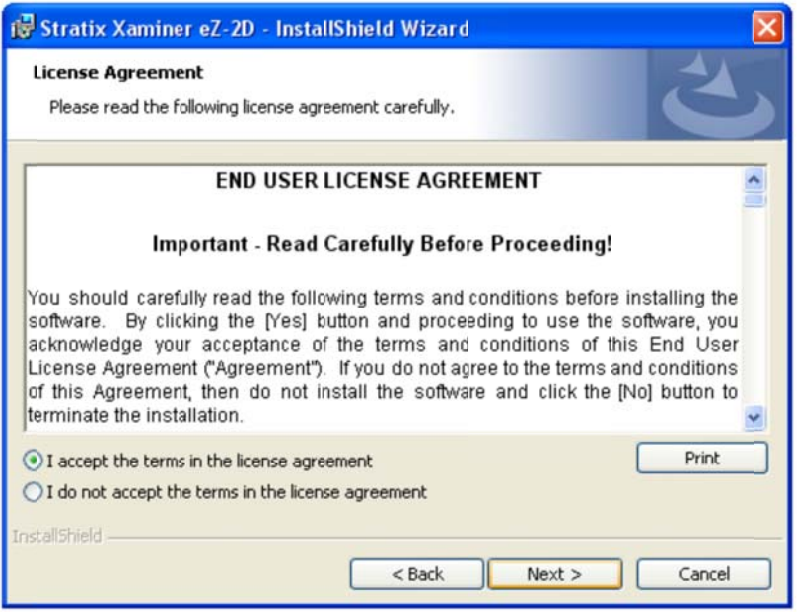

4. ユーザー名と会社名を入力して、 **NEXT** をクリックしてください。

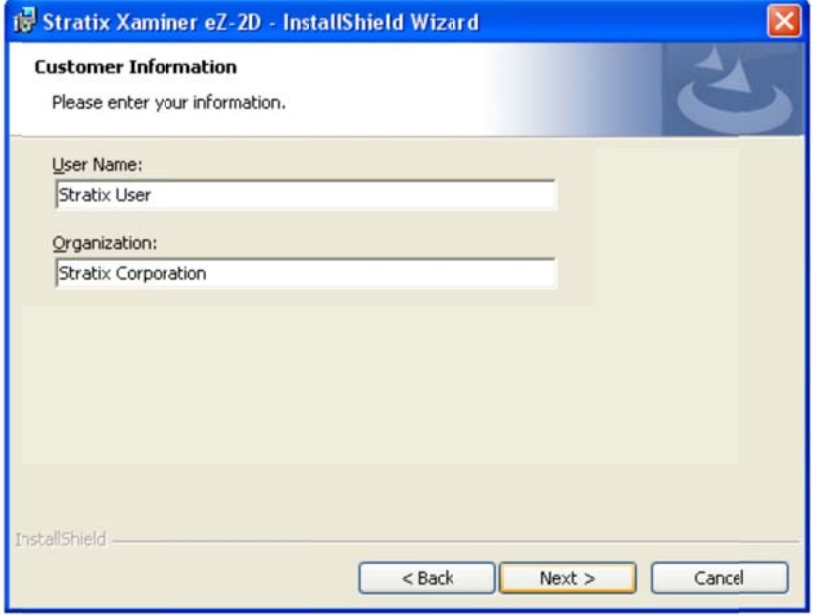

5. 情報 報が⼊⼒されま したら、**INS STALL** をクリ リックして下さい 。

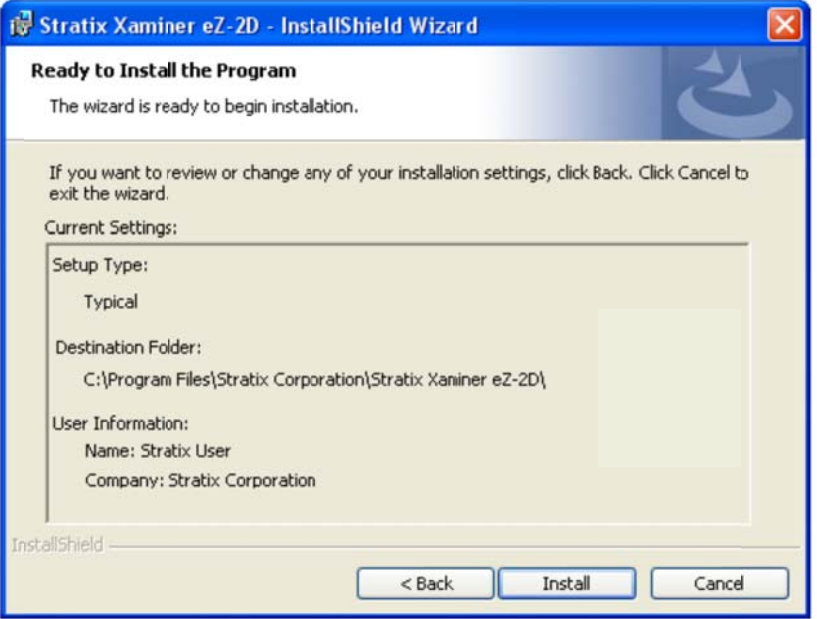

6. イン ンストールが完了 するまでお待 ちください。

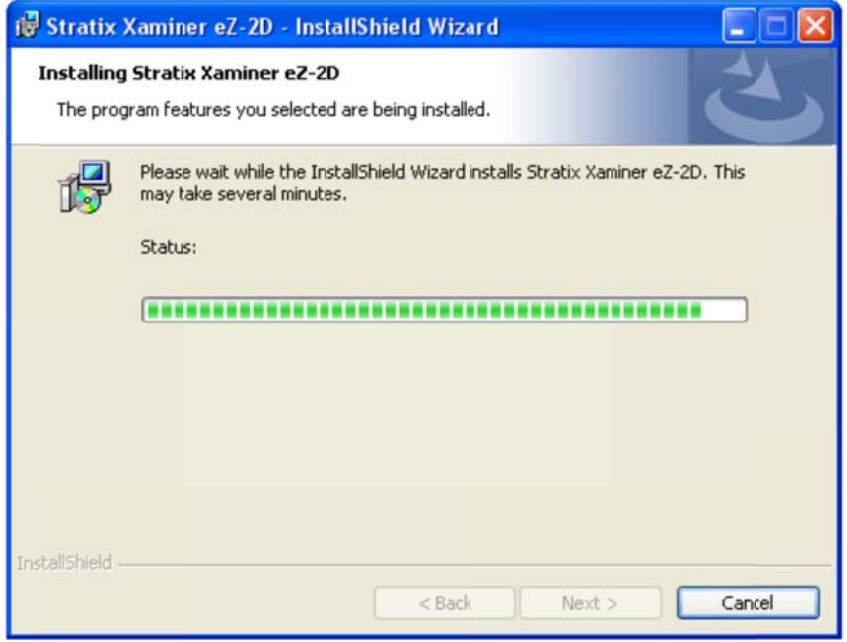

7. イン ンストールが完了 しましたら、 **FINISH** をク リックしてくだ さい。

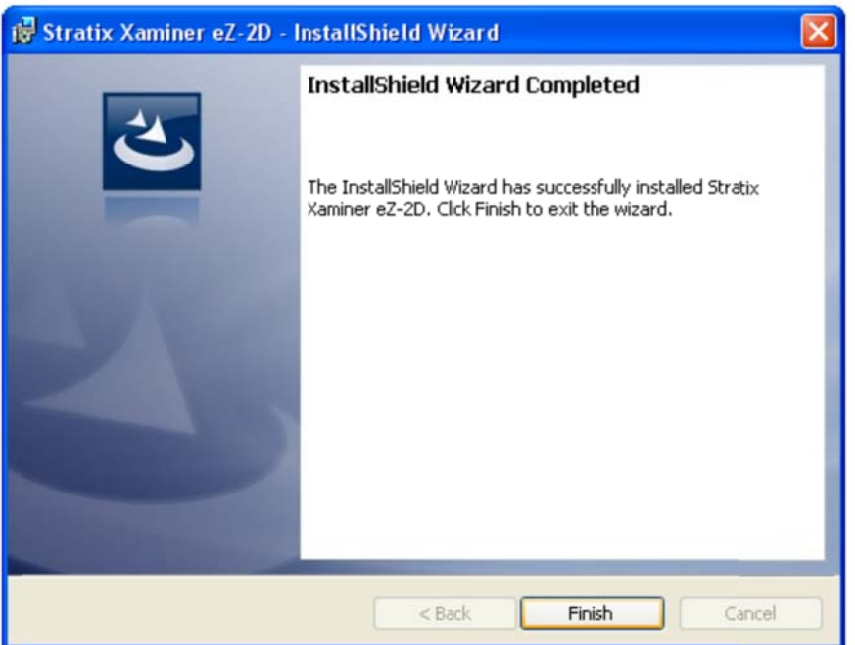

8. **YE S** をクリックして て PC を再起 動して下さい。 。

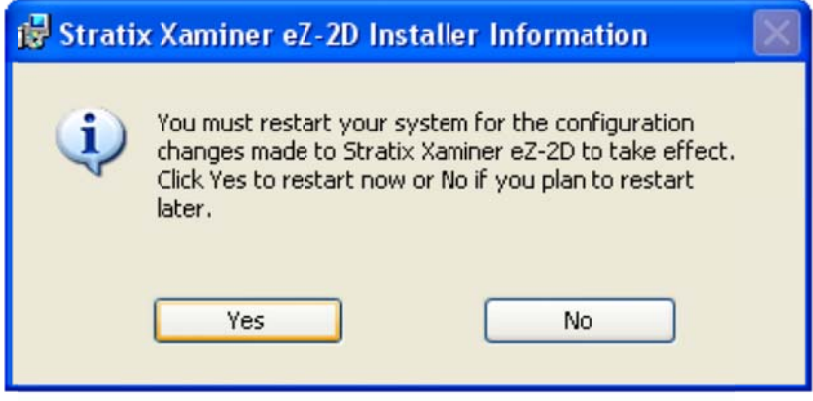

## 検証機のインストール

- 1. USB ケーブルモジュラコネクタをイメージャースキャナハンドルの下にあるケーブルインターフェイスボートに差し 込ん んでください。図 図 1-1 を参照 照。
- 2. ケー ーブルを少し引 引っ張って、コネ ネクタがしっかり り接続されてい いる事を確認し してください。
- 3. インターフェイスケーブルのもう一方をパソコンの USB ポートに接続してください。
- 4. 検証 証機のスタンド ドを平らなデス クの上に置い てください。
- 5. イメージャースキャナをスキャナのホールダ(カッブ)に入れてください。図 1-2 を参照。

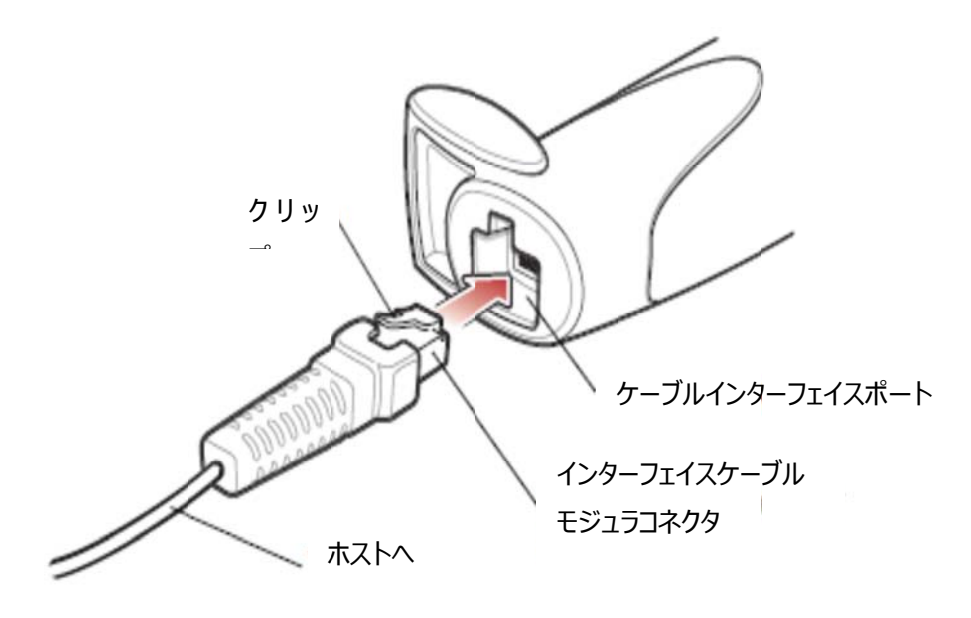

**図 1-1**

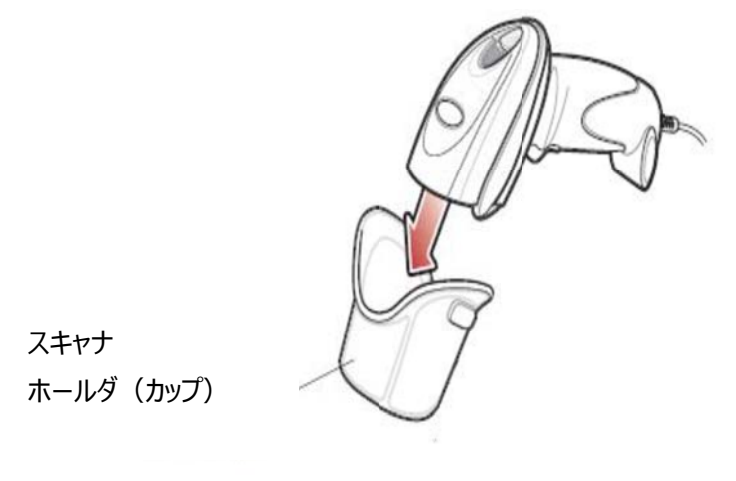

**図 1-2**

#### スタンドの位置及び視野(FOV=Field of View)

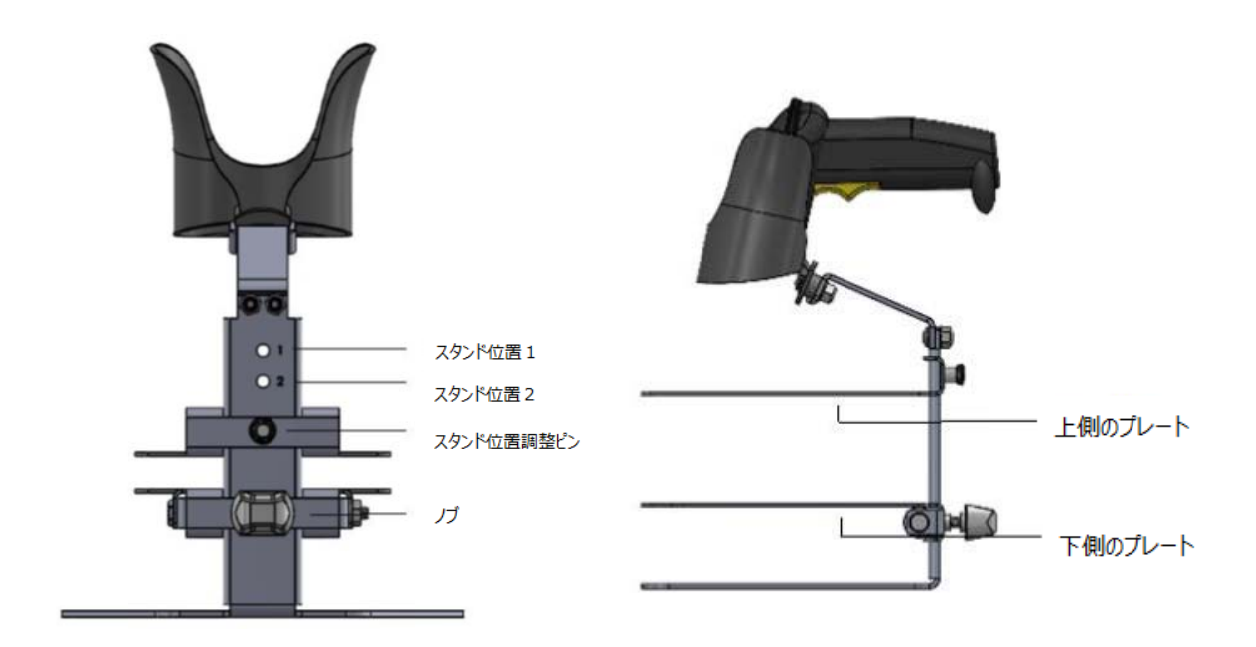

**スタンド位置 1 :** スタンドの位置その 1 はほとんどのバーコードの主要な検証位置です。この位置での視野 (FOV)は は 1.10"(27. .94mm) x 1.10"(27.9 94mm)(図 1-3 ⽩い四⾓ ⾓)で、検証 証可能最⼤バ ーコードサ イズは 1.0"(25.4mm) x 1.0"(25.4mm)です。 バーコードに必要となる最小 X – 寸法は 10 ミルです。

**スタンド位置 2 :** スタンドの位置その 2 はスタンドの位置その 1 では検証するバーコードにとって視野(FOV) が小さすぎるような大きなバーコードの検証に使用します。 このスタンド位置の 2 での視野(FOV)は 1.30"(33.02mm) × 1.30"(33.02mm)(図 1-4 白い四角)で、検証可能最大バーコードサイズは 1.2"(30.48mm) x 1.2"(30.48mm)です。 バーコードに必要となる最小 X – 寸法は 15 ミルです。

**注記:** プレートの表面の明るくなっている赤い角かっこと赤い十字線がイメージャスキャナの目標パターンです。 十字線と視野(FOV)の相関的な位置はバーコードを視野(FOV)の中心に位置づけるのに役立ちます。

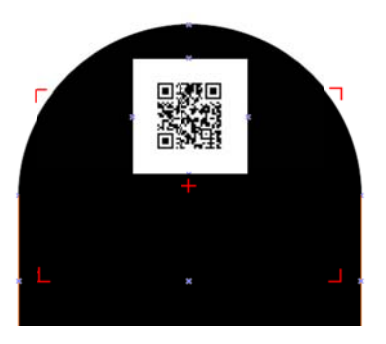

**図 1- -3 スタンド ドの位置その 1の視野 (F FOV)** 

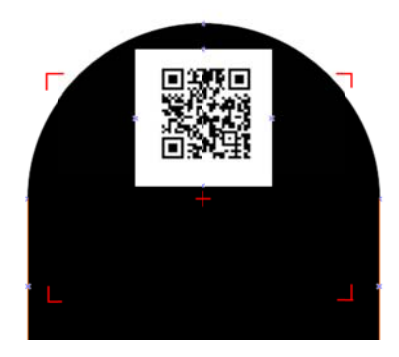

**図 1- -4 スタンド ドの位置その 2の視野 (F FOV)** 

### バーコー ードシンボル ルを置く

- 1. スタンド位置調節ピン (図 1-5)を手前に引き出して、上側のプレートを上下に動かし、スタンド位置を1 又は2に移動してからピンをスタンド位置の穴に入れてください。 (スタンド位置のデフォルトは1です)
- 2. ノブを緩めてバーコードシンボルを上側のプレートと下側のプレートの間に置けるスペースを確保するために 下側のプレートを下げてください。
- 3. バーコードサンプルを下側のプレートの表面に置いて、バーコードシンボルが上側のプレート方向に向いてい る事 事を確かめてくだ ださい。
- 4. 下側のプレートが上側のプレートに到達するまで引き上げてください。
- 5. バー ーコードが視野 野(FOV)の中央 央に収まるよう うに位置を調整 整してください 。
- 6. ノブ ブを締めて検証 証を開始してくだ ださい。

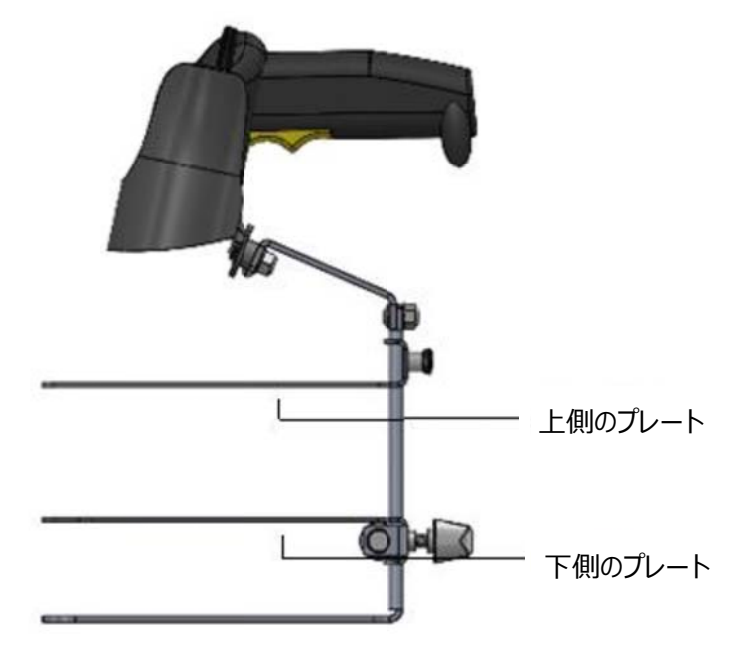

**図 1-5(a)**

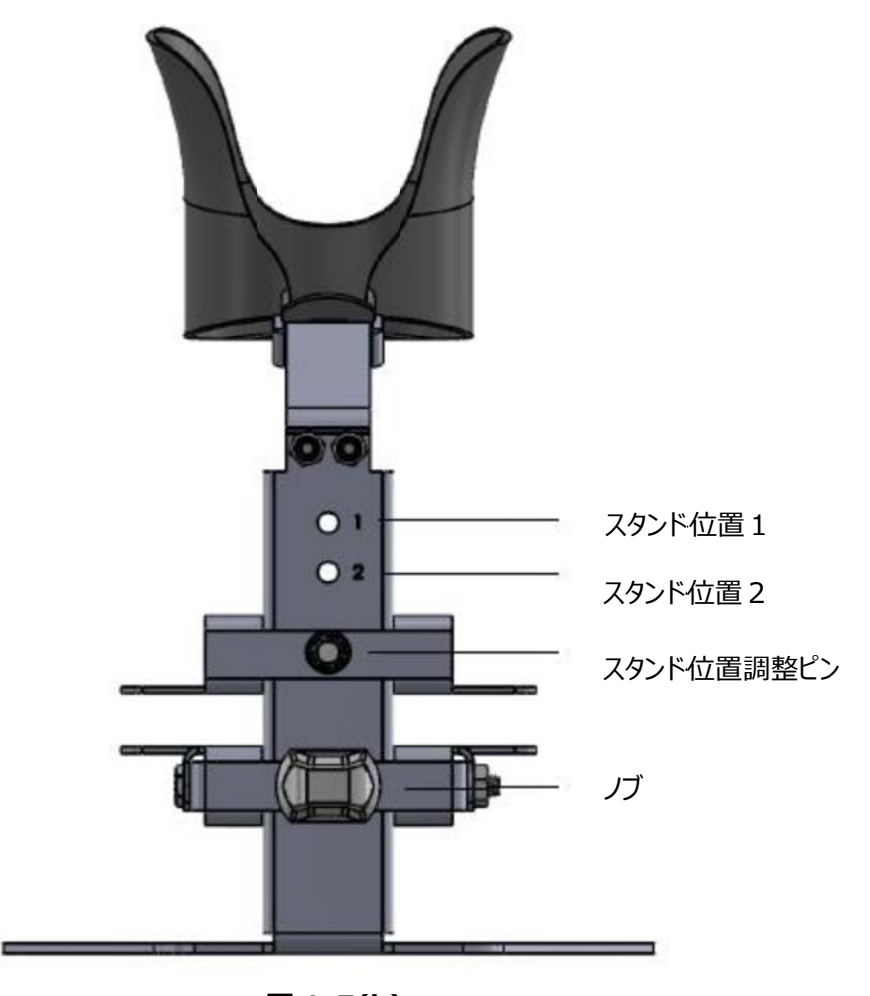

**図 1-5(b)**

MUNAZ ZO INC.

#### 検証可能なバーコードシンボルの種類

エグザマイナーeZ-2D ポータブル二次元イメージャー検証機は 2 種類のシンボルをサポートしています : QR コード及び びデータマトリッ ックス(ECC 2 200)。

**QR コード :** 最小シンボルモジュールサイズは 21 x 21(1 型)で、最大シンボルモジュールサイズは 57 x 57 (10 型 型)です。図 1 1-6 を参照。

**データマトリックス :** 最小シンボルモジュールサイズは 10 x 10 で、最大シンボルモジュールサイズは 52 x 52 です。図 1-7 を参照。 。

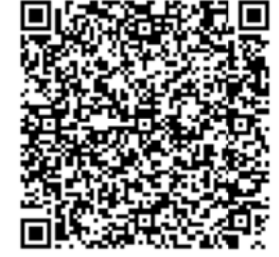

鼹

**図 1-6 ( (a) 1 型** 

**図 1-6 (b) 10 型** 

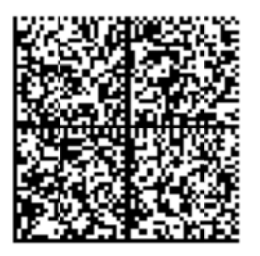

隱

**図 1-7 (a)** 

 **<sup>図</sup> 図 1-7(b)**

#### 検証機のソフトウェアを開く

デスクトップにある"Stratix Xaminer eZ-2D"のアイコンをクリックしてください (図 1-8 を参照)。もしくはスタ ートメニューから"すべてのプログラム> Stratix Corporation>Stratix Xaminer eZ-2D.exe"(図 1-9) をクリックしてください。 メイン画面が開きます。

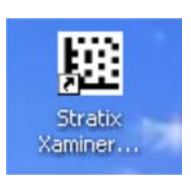

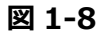

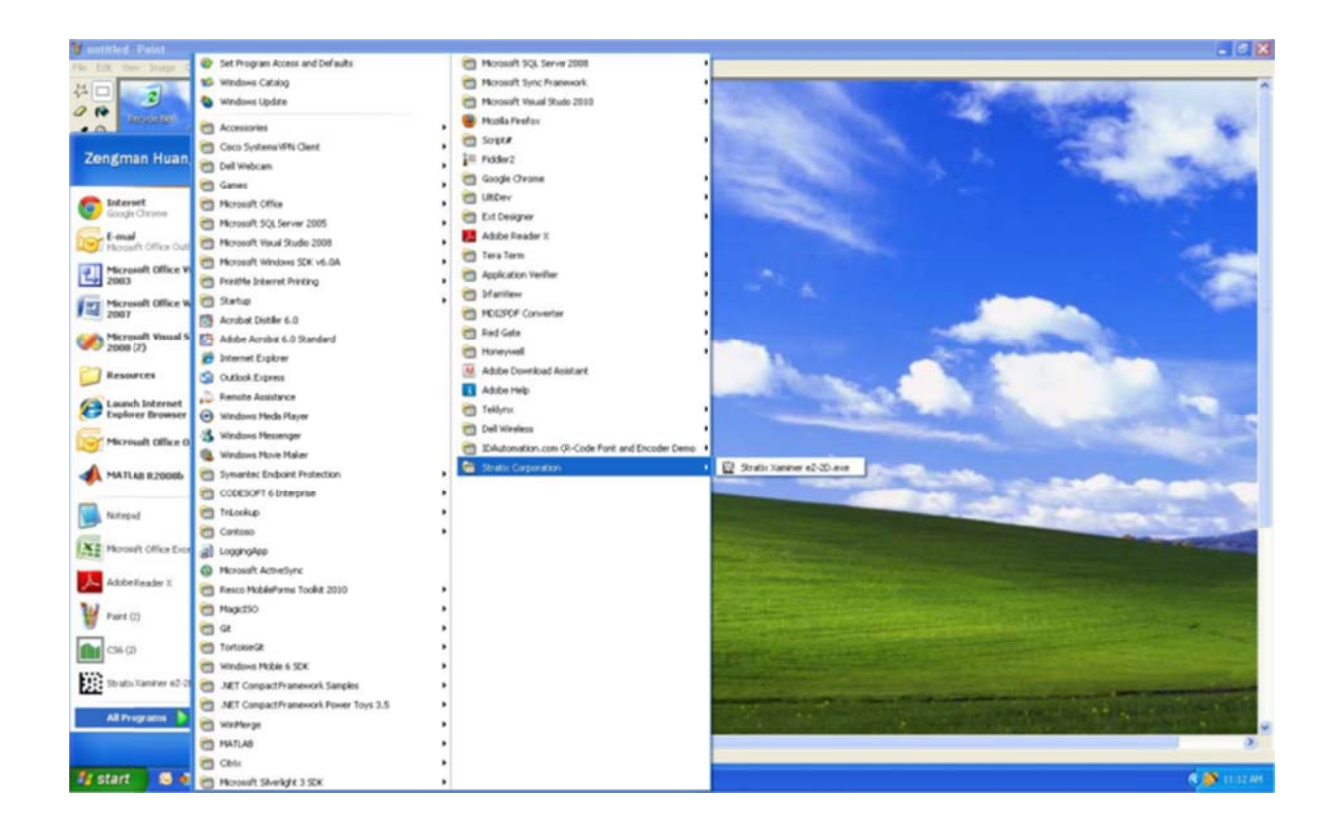

**図 1-9**

# 章2 検証機を を使う

#### 検証機 機でデータを見 見る

Stratix Xaminer eZ-2D をはじめて開けると、 下記の図 2-1 のようにイメージ画像と詳細データと統計データ の 3 つのウインドウが表示されます。 Stratix Xaminer eZ-2D を使用してバーコードをスキャンするとこれらのウ インドウに に検証結果を表 表⽰します。 (図 2-2)。 。

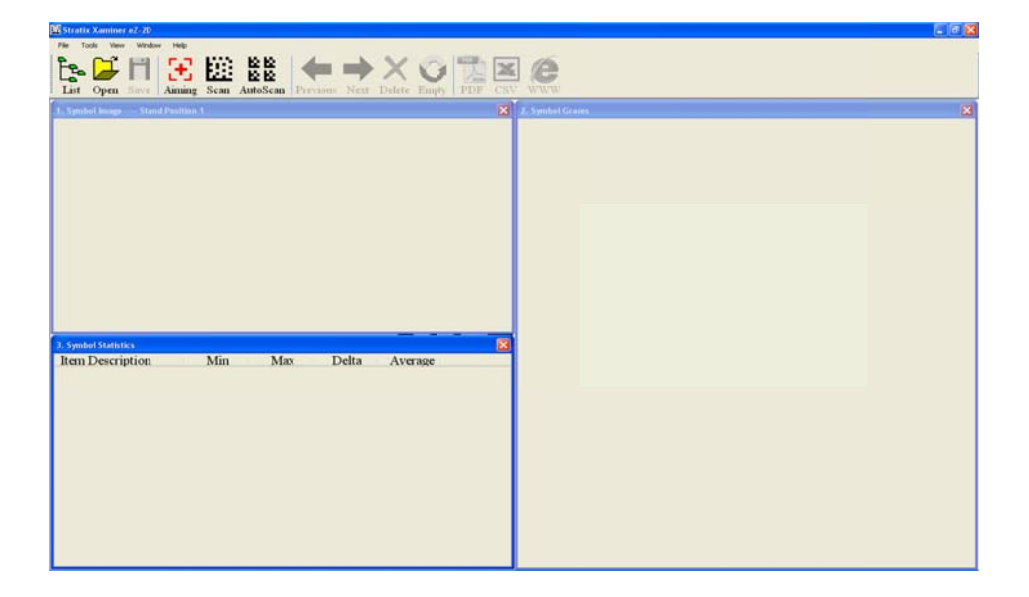

**図2-1**

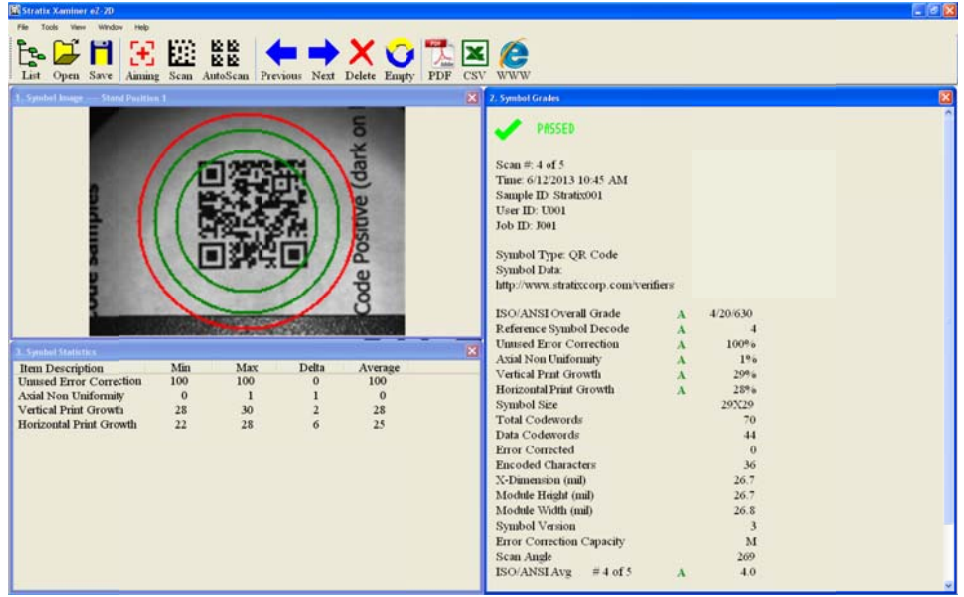

**図2-2**

検証機をコントロールする **コントロー ールアイコンの の説明** 

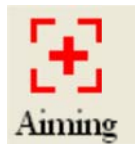

**Aiming(目標を定める) :** バーコードを半円形の中の視野(FOV)の中央に置いて、"Aiming"ボタンをクリ ックしてください。これによって、イメージャースキャナからレーザービームが放射されます。

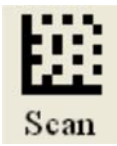

**Scan(スキャン) :** バーコードをスキャンするには"Scan"ボタンをクリックしてください。 即座に結果が 3 つのデ ータのウインドウに表示されます。

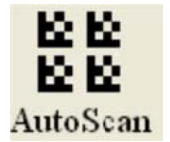

**Auto Scan (自動スキャン) :** 任意に設定したスキャン回数をスキャンしてそれらの平均グレードを求めるの に役立ちます。

自動スキャンを利用するためには……

- 1. Auto Scan ボタンをクリックしてください。
- 2. 自動スキャン画面が現れます(図2-3)。
- 3. "Total scan number to perform"のラベルが付いているところに必要なスキャン数を入力してください。
- 4. "Start"ボタンをクリックしてバーコードのスキャンを始めてください。設定したスキャン数が完了しますと、操作 は自動的に終了します。

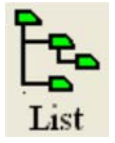

5. "List"ボタンを押すと、完了した各スキャン結果を見ることができます。

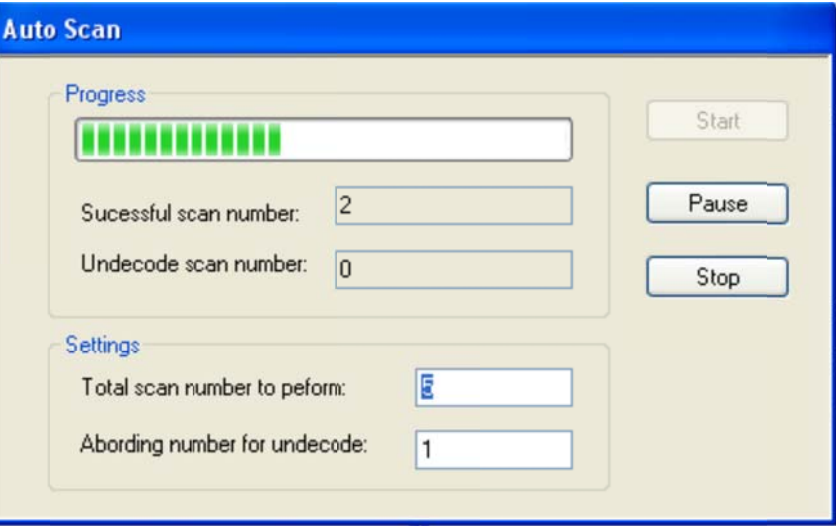

**図2-3**

検証機のツールバーボタンのコマンド

**コマンドア アイコンの説明 明**

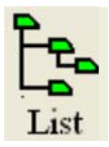

**List(リスト) :** "List"ボタンは各検証スキャンを、メイン画面の左側にスキャンレポートツリーとして表示しま す。

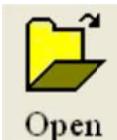

**Open (開く) :**保存されている Stratix Xaminer eZ-2D 検証レポートファイルを"Open"のボタンで開きま す。

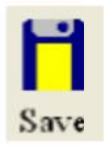

**Save(保存):**検証レポートを保存するボタンです。

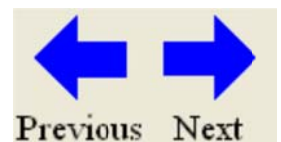

**Previous (前へ) or Next (先へ) :** このボタンにより、リストに保管されているどの検証レポートを見る事 ができます す。

#### エグザマイ イナーeZ-2D

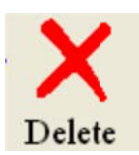

**Delete (削除) :** このボタンはリストから選択した検証レポートを削除します。

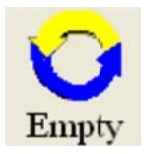

**Empty (空) :** このボタンは、リストに保管されているすべての検証レポートを削除します。

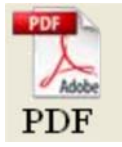

**PDF:** この PDF ボタンは、選択した検証レポートの PDF ファイルを作成します。

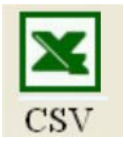

CSV: この CVS ボタンは、リストにある検証結果を使ってエクセル CSV ファイルを作成します。

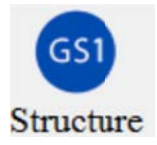

GS1 Structure(GS1 構造): このボタンは現在の検証レポートのための GS1 データ構造を表示します。

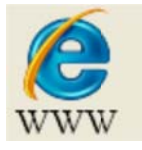

WWW: WWW ボタンは現在の検証レポートのバーコードに埋め込まれている URL により インターネットエクス プローラの のブラウザを起 起動します。

### シンボルイメージ画面

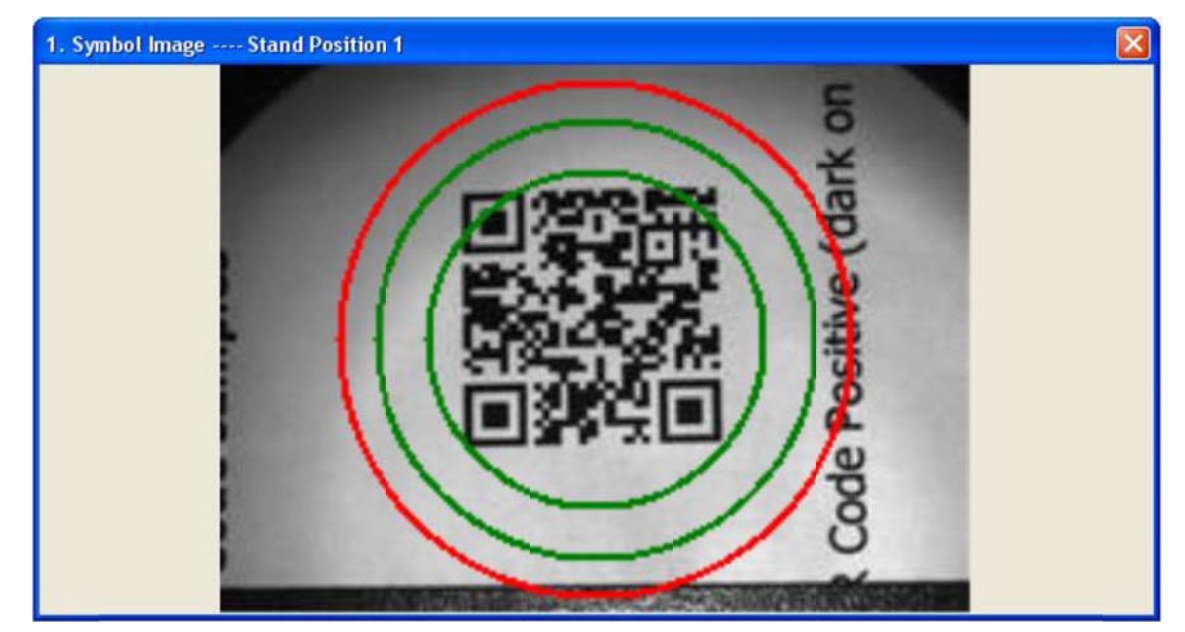

シンボルイメージ画面は視野のなかでシンボルの位置を示し、スタンド位置 1 又は 2 を画面のタイトルバーに表 示しています。シンボルは必ず赤い円の中にあることを確認してください。 視野のより中央にバーコードを近づける ためには 2 つのグリーンの円を利用してください。

**図2-4**

### シンボルグレード画面

シンボルグレード画面 (図2-4) にはバーコードのシンボルデータ及び現在選択されているレポート用のシン ボル検証結果を表示します。ツールバーにある"List"ボタンをクリックすることにより、現在作業中のすべてのレポ ートのどの検証結果をも表示します。

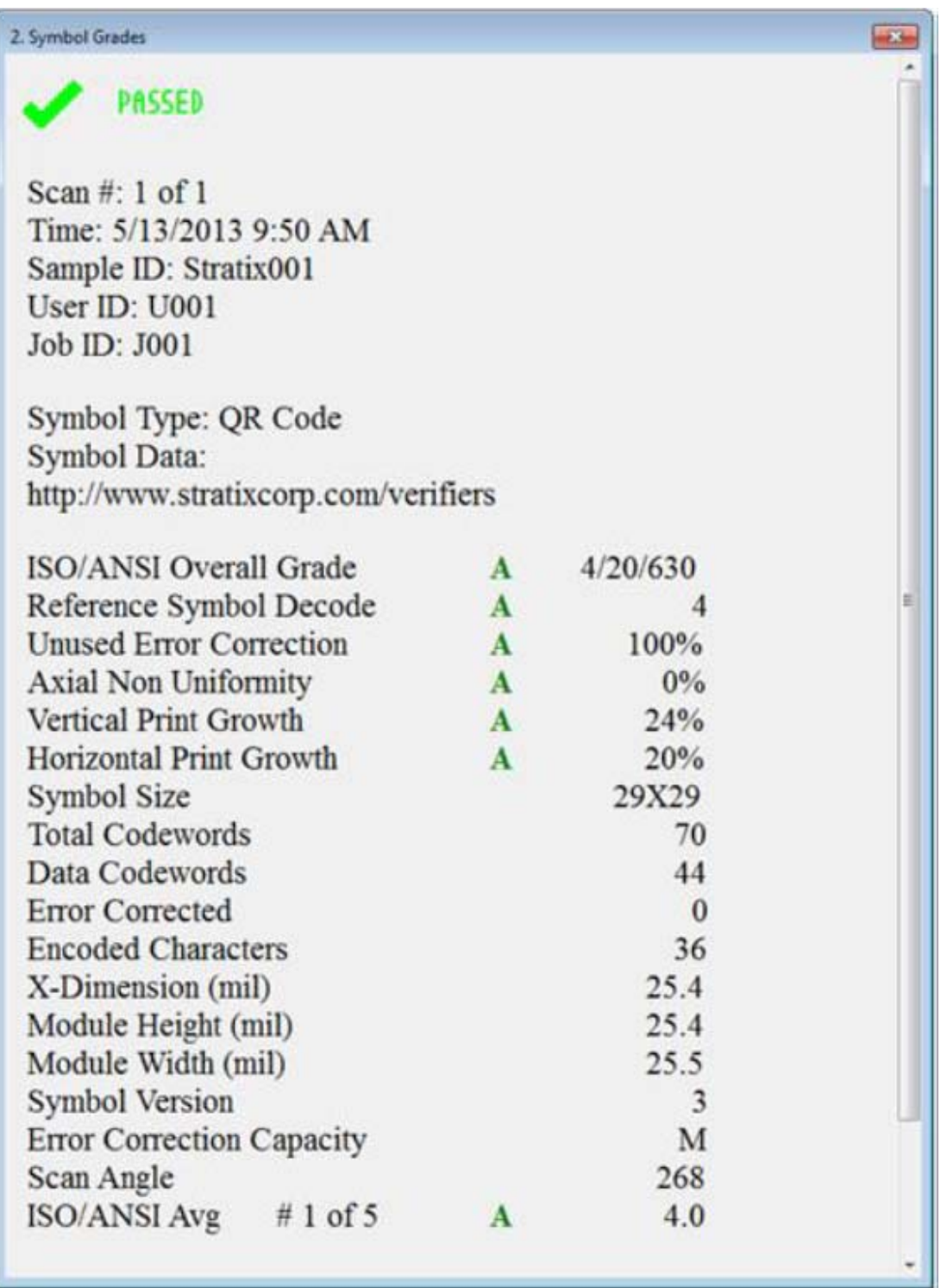

**図2-5(a)QR コードのレポート** 

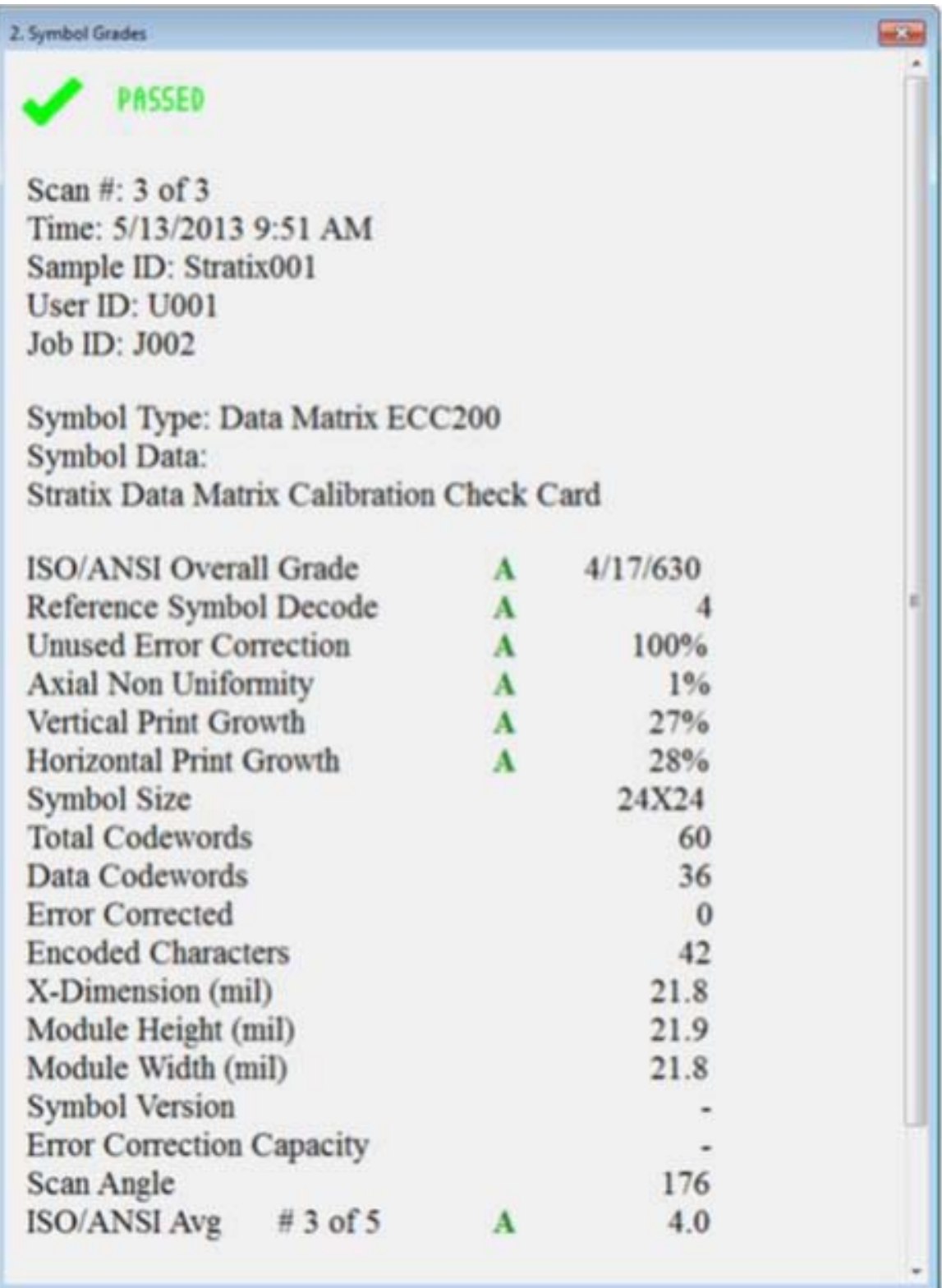

**図2-5(b) データマトリックスのレポート** 

### シンボル ル統計画面 面

シンボル統計画面(図2-6)に てのレポートの Min(最小), Max(最大), Delta(変数)そして Average(平均)が表示されます。統計 パラメータ タに含まれるの のは: :D<br>**面**<br>(図2-6)に<br>(最小), Max<br><sup>るのは:</sup><br>正 には、以下のパ パラメータにつ いてその統計 評価を提供し します。スキャン したすべ

- 未使用誤り訂正
- 軸非均一性
- 垂直印字太り
- 水平印字太り

| <b>3. Symbol Statistics</b>    |     |            |          |         |
|--------------------------------|-----|------------|----------|---------|
| <b>Item Description</b>        | Min | <b>Max</b> | Delta    | Average |
| <b>Unused Error Correction</b> | 100 | 100        | $\Omega$ | 100     |
| <b>Axial Non Uniformity</b>    |     |            |          |         |
| <b>Vertical Print Growth</b>   |     | 12         |          |         |
| <b>Horizontal Print Growth</b> | 8   | 12         |          | 11      |
|                                |     |            |          |         |
|                                |     |            |          |         |
|                                |     |            |          |         |
|                                |     |            |          |         |
|                                |     |            |          |         |
|                                |     |            |          |         |
|                                |     |            |          |         |
|                                |     |            |          |         |
|                                |     |            |          |         |
|                                |     |            |          |         |

**図2-6**

# 章3 ユーザー優先オプション

#### パラメータ設定画面にアクセス

ツールのプルダウンメニューから、 Parameter Setup を選べば、 Parameter Setup 画面が表示されます(図 3 – 1)。設定にはこのオプションを使ってください。

- スタンドの位置
- 分析モード
- サンプル・ユーザー・ジョブ ID
- その他

#### **スタンド位 位置の設定**

- **1. Stand Position** のタブを選んでください(図3 1)。
- 2. スタンド位置の"1"又は"2"を選択してください(デフォルトは 1 です)。
- **3. OK** 又は Apply ボタンを選んで設定を完了してください。

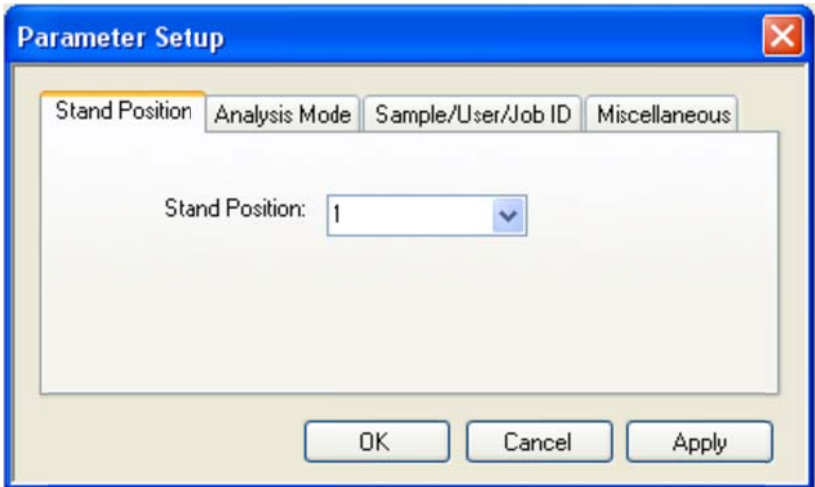

**図3-1**

#### **分析モー ードの設定**

- **1. Analysis Mode** のタブを選んでください (図3 2)。
- **2. Symbol Pass On** グレードのところでは A, B, C D 又は Fを選択してください(デフォルトは C です)。
- **3. Symbol Style** のところでは Positive(淡に濃淡)又は Negative(濃淡に淡)を選択してくださ い (デフォルトは Positive です す)。
- **4. OK** 又は Apply ボタンを選んで設定を完了してください。

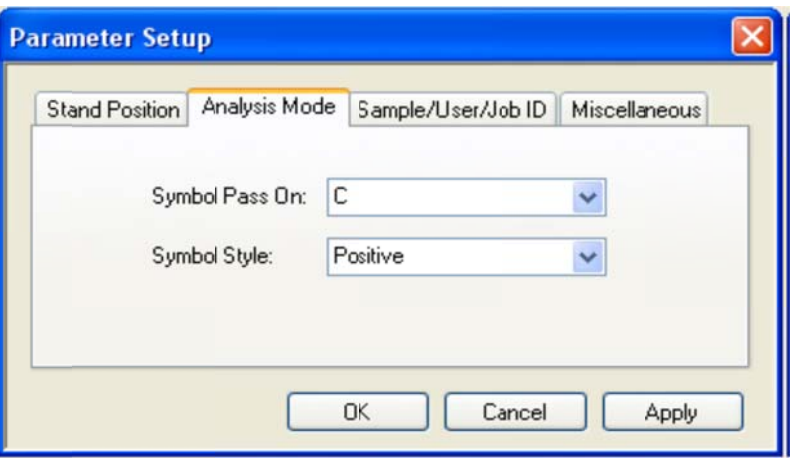

**図3-2**

#### **サンプル ル・ユーザー・ジ ジョブ ID の設 設定**

- 1. "Sample/User/Job"のタブを選んでください(図3-3)。
- 2. 必要なサンブル ID、ユーザーID 及びジョブ ID を入力してください。
- 3. "OK"又は"Apply"ボタンをクリックして設定を完了してください。

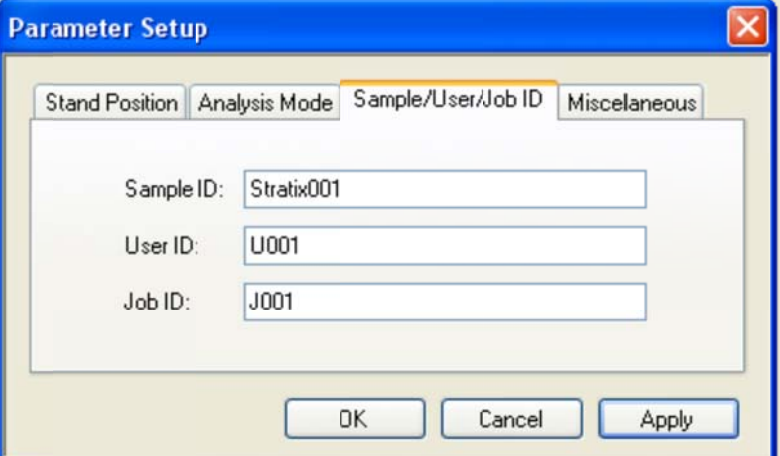

**図3-3**

#### **その他の の設定**

- 1. "Miscellaneous"のタブを選んでください (図3–4)
- 2. "Average Scan #"のところで必要な平均スキャン回数を選んでください。
- 3. "Scanner Beeper"のボックスにチェックを入れてイメージスキャナーの音を有効にするか、もしくはチェックを 外して音を無効にしてください。(デフォルトでは有効です)
- 4. "Calibration Reminder"のボックスにチェックを入れてキャリブレーションを促す事を有効にするか、もしく はチェックを外して無効にしてください。 (デフォルトでは有効です)

5. "OK"又は"Apply"をクリックして設定を完了してください。

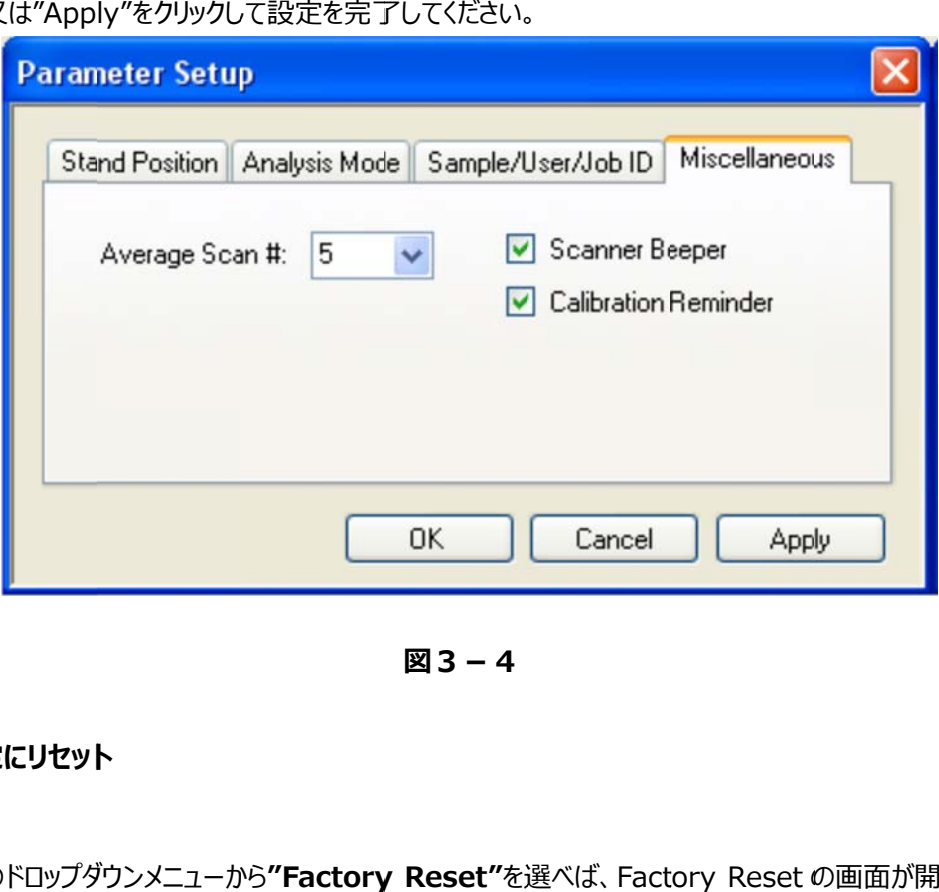

**図3-4**

#### **⼯場の設 設定にリセット ト**

- 1. ツールのドロップダウンメニューから**"Factory Reset"**を選べば、Factory Reset の画面が開きます(図  $3 - 5$ ) 。
- 2. "Yes"ボタンをクリックしてリセットを起動し、工場のパラメータ設定を復活させます。

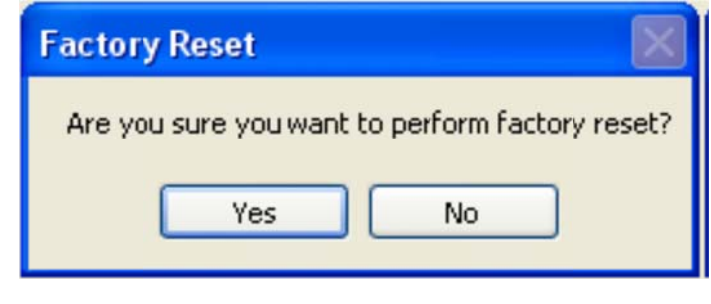

**図3-5**

### **キャリブレ レーションチェ ェック**

1. ツー ールのドロップダ ダウンメニューか から**"Calibra ation Check k"**を選べば、 Calibration Check の画 ⾯が開きます す(図3-6 )。

2. "Start"ボタンを押してキャリブレーションチェックを始めてください。もしキャリブレーションチェックが数回やり直 しても失敗するようであれば、ムナゾヲ(株) (Tel: 078-857-5447)に連絡してください。

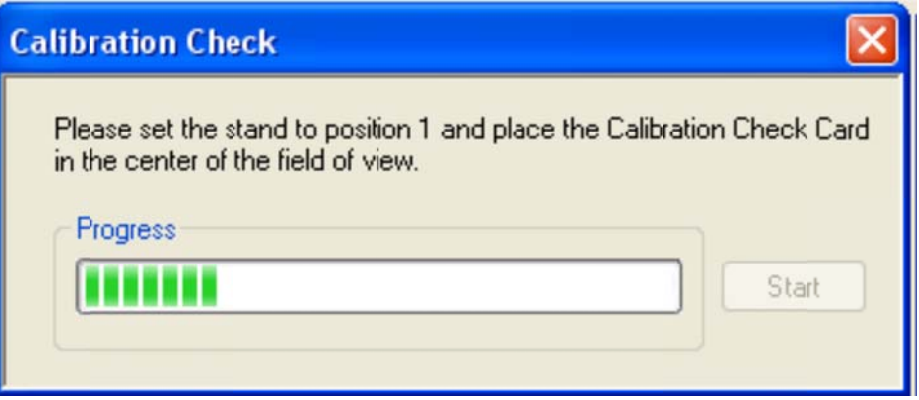

**図3-6**

### **注記:**

- 1. 検証機のスタンドの位置を"1"に合わせて、キャリブレーションチェックカードを視野の中央に置いてください (図 図3-7)。
- 2. 正確な結果をえるためには、 キャリブレーションチェックカードを汚れや傷から守り、 汚染していない環境で使 ⽤す する事が重要で です。

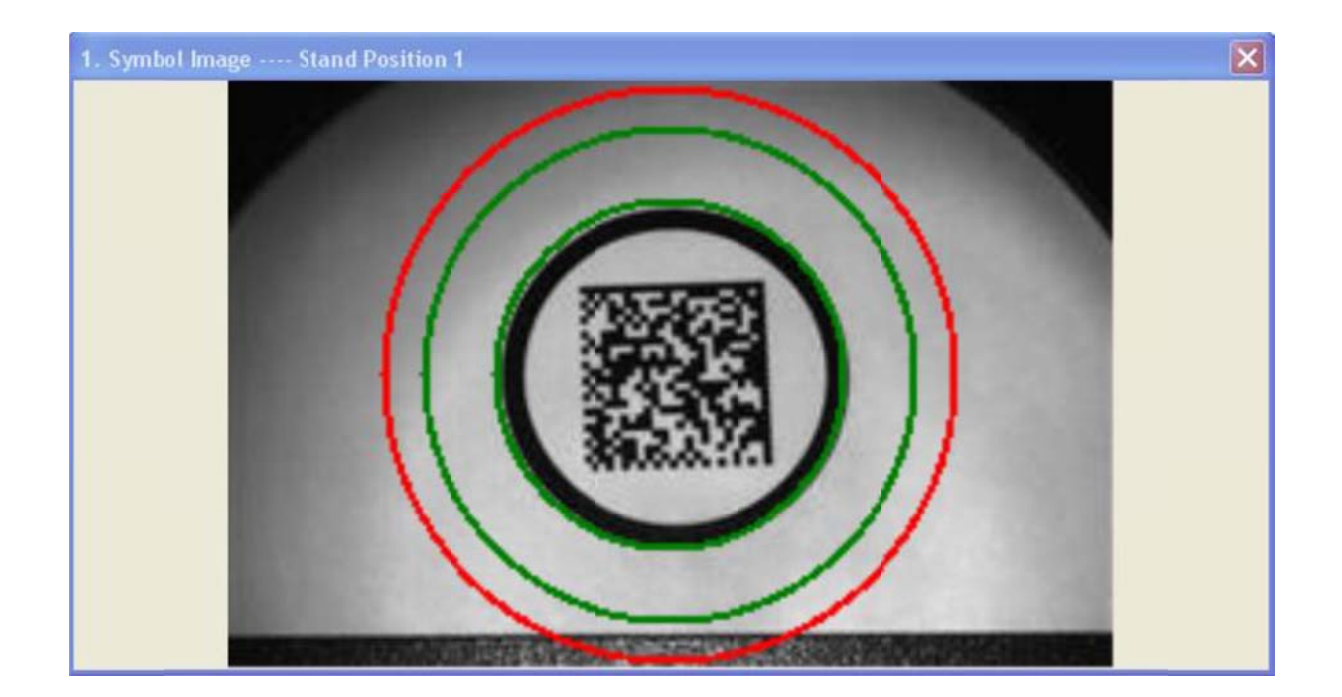

**図3-7**

#### シンボルグレードの設定

Stratix Xaminer eZ-2D のツールバーから画面を選んで、表示されるパラーメータをユーザーによって設定する 事ができます。ドロップダウンメニューで"Symbol Grades Setting"を選んでください。 選んだ画面が表示されま すので(図3-8)、そこからいくつかの分析に必要なパラメータを選択する事ができます。これらのパラメータは 操作中にの変更が可能ですので、表示される結果はそれらに合わせて調整されます。選択が完了しました ら、"OK"ボタンをクリックしてください。

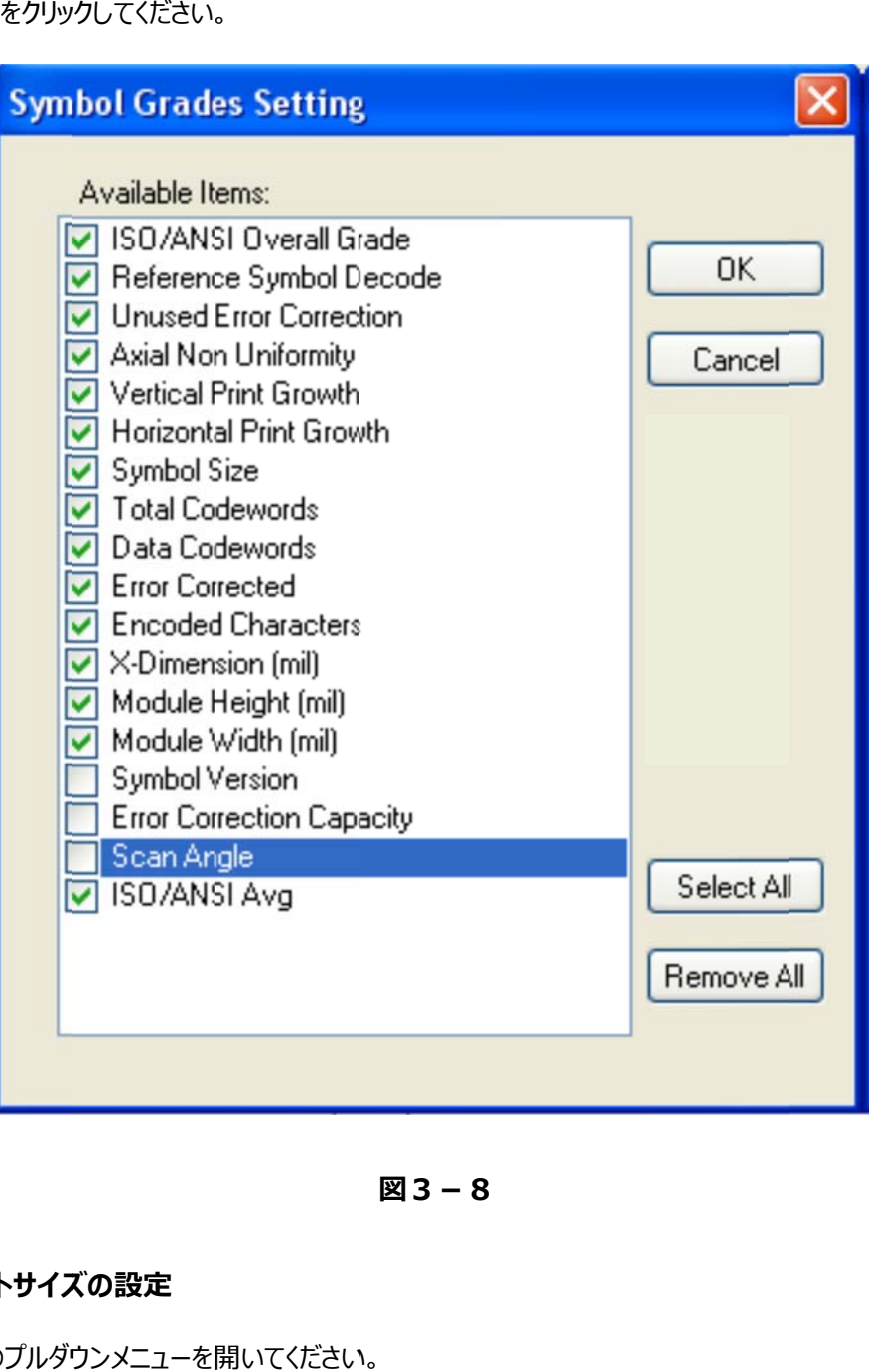

**図3-8**

#### **画⾯のテ テキストサイズ ズの設定**

- 1. "View"のプルダウンメニューを開いてください。
- 2. "Text Size"をクリックすれば、画面が表示されます(図3-9)。
- 3. "Default", "Small"又は"Large"ボタンをクリックしてテキストサイズを選んでください。
- 4. "OK"又は"Cancel"ボタンをクリックして設定を完了してください。

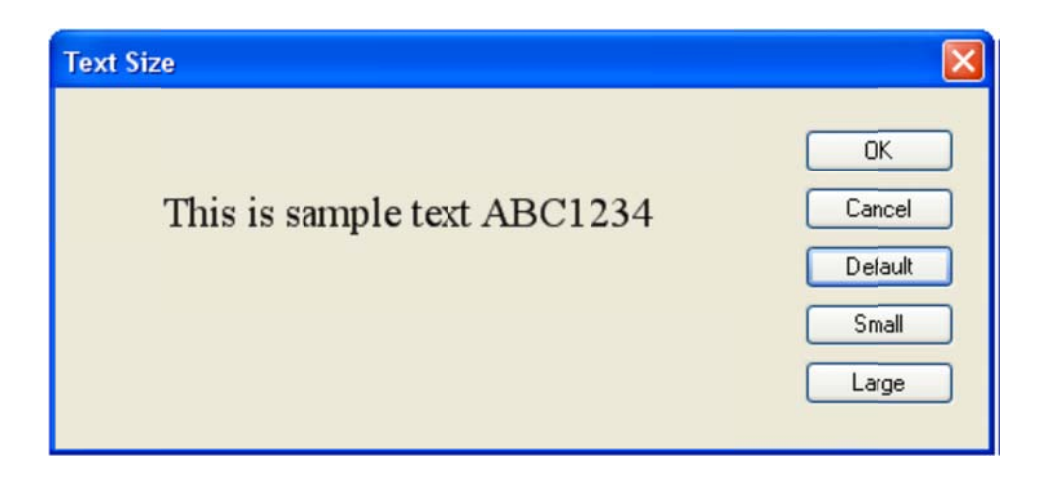

**図3-9**

# 章4 GS1 デ データ構造 造の認証

#### GS1 デ データ構造の の認証の概要 要

もしデータマトリックスまたは QR コードの最初の文字が、 GS1 FNC1 であれば、 データマトリックスと QR コードの ための GS1 データ構造は GS1 一般仕様書に応じた 5 つのカテゴリーにおいて認証されます。

- 1. アプリケーション識別子(AI)
- 2. AI デ データキャラク タ
- 3. AI デ データチェックデ デジット
- 4. AI データ日時フォーマット
- 5. AI デ データ⻑

#### **GS1 アプ プリケーション ン識別⼦の詳 詳細**

GS1 アプリケーション識別子の詳細(図4-1)は、 Xaminer eZ-2D ツールバーからツールを選ぶことによっ て表示されます。続くドロップダウンメニューで、GS1 AI 詳細を選んでください。表示される選択画面から、画面 の左側から選ばれた違う AI によって右側にアプリケーション識別子の詳細情報が表示されます。

#### エグザマイ イナーeZ-2D

#### MUNAZ O INC.

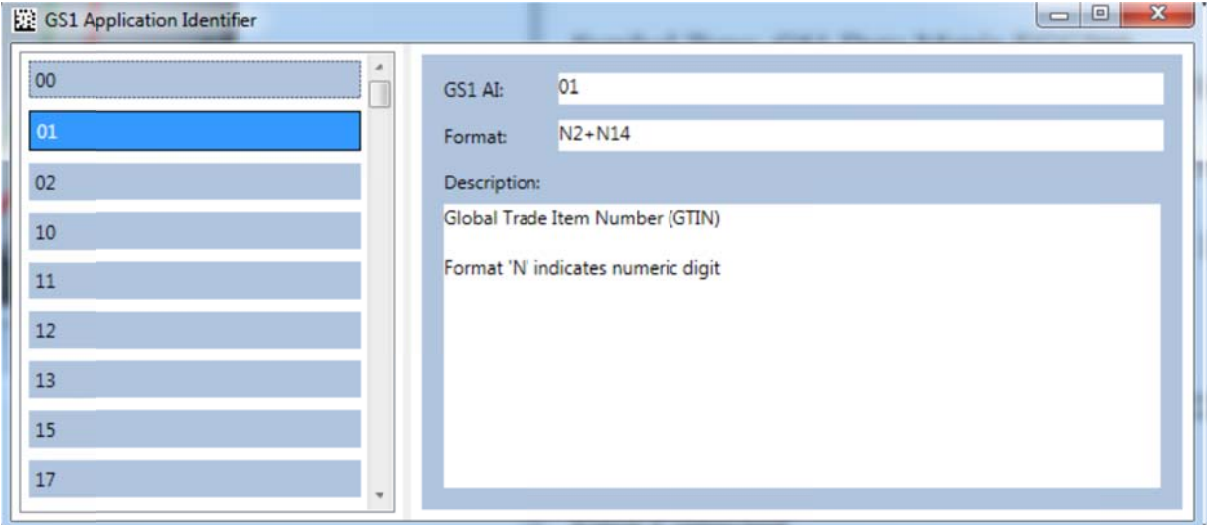

**図4-1**

### GS1 デ データ構造

もしバーコードが GS1 データマトリックスあるいは GS1 Q Rコードであれば、 ツールバーの GS!データ構造ボタン (図4-2)が有効になります。

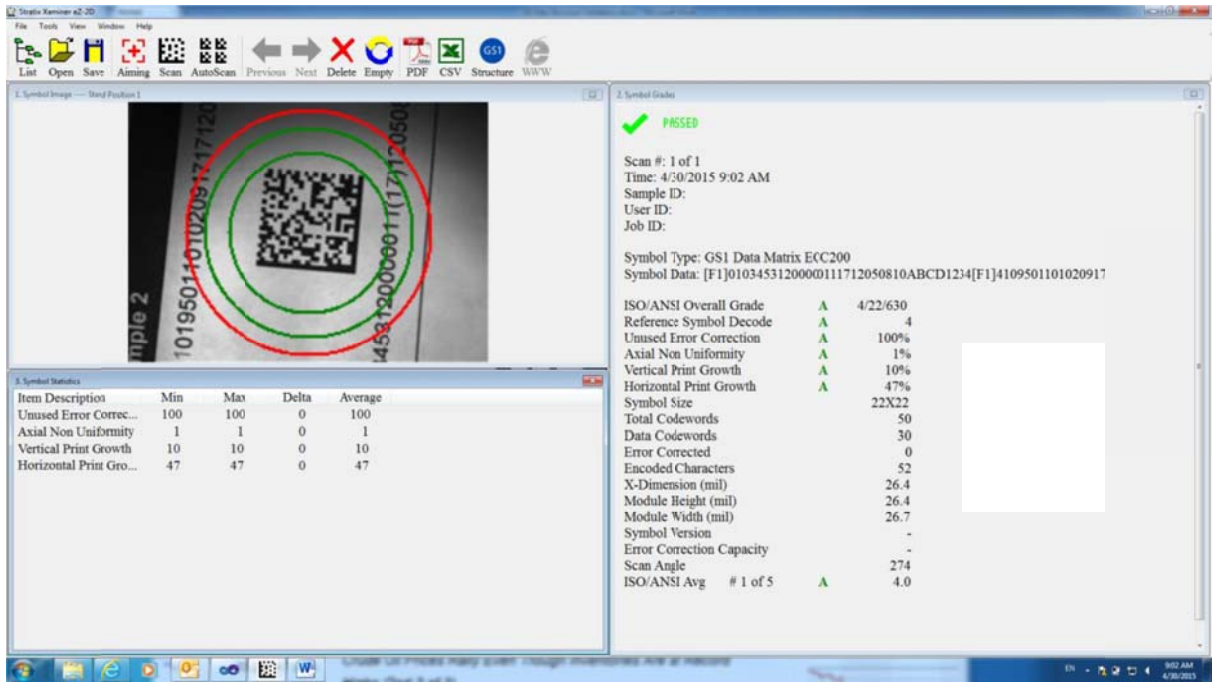

**図4-2**

"GS1 Structure" ボタンをクリックして、 GS1 データ構造を表示します。

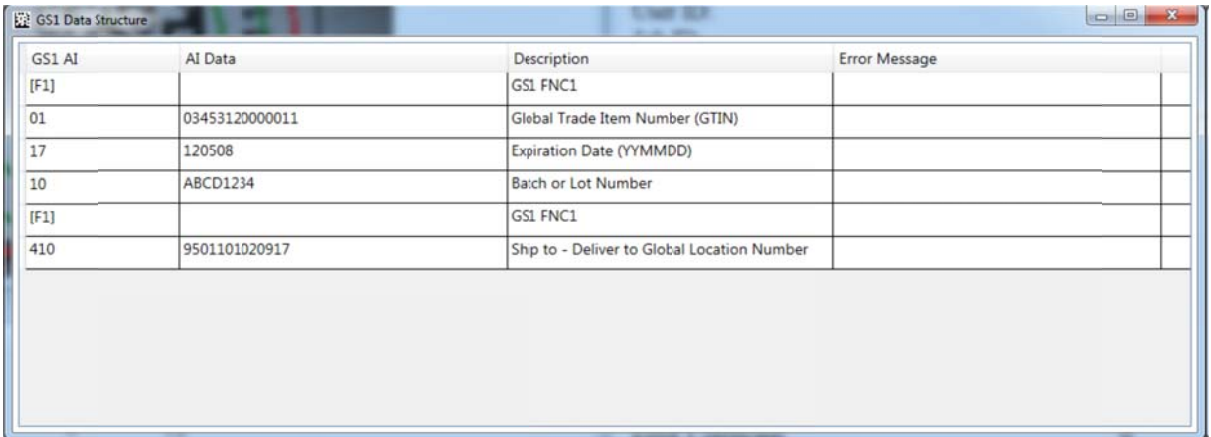

**図4-3**

# 章5 レポートをエキスポート

もしコンピュータにマイクロソフトエクセルがインストールされていれば、スキャンされたものに対する検証レポートはマ イクロソフトエクセル CSV ファイルとしてエクスポートすることができます。

以下のデータはデフォルトとしていつもエクスポートされます : シンボルタイプ、シンボルデータ、シンボルの合格・不 合格、サ サンプル ID、ユ ユーザーID、ジ ジョブ ID、時間 間及びエラーメ ッセージ。ユー ーザーはツールバ バーの **Wind dow** を選 んで後に **Symbol Grades Setting** を選ぶことにより、エクスポートされたデータを構成する事ができます。

エクスポートするためには、 ツールバーの **Excel** アイコンを選んでください。 エクスポートをする操作は自動的にあら かじめフォーマットされたカラム表題が付いたエクセルスプレッドシートを開き、操作は、 個々の記録の結果を適切 なカラムに置きます (図 5 – 1 )。標準エクセルツールを使ってユーザーの好みに合わせてカラム幅を調整する 事ができます。いったん作成されましたら、 Excel CSV ファイルは、標準 Excel ツールを使って Excel ワークシー トとして保 保存されます。

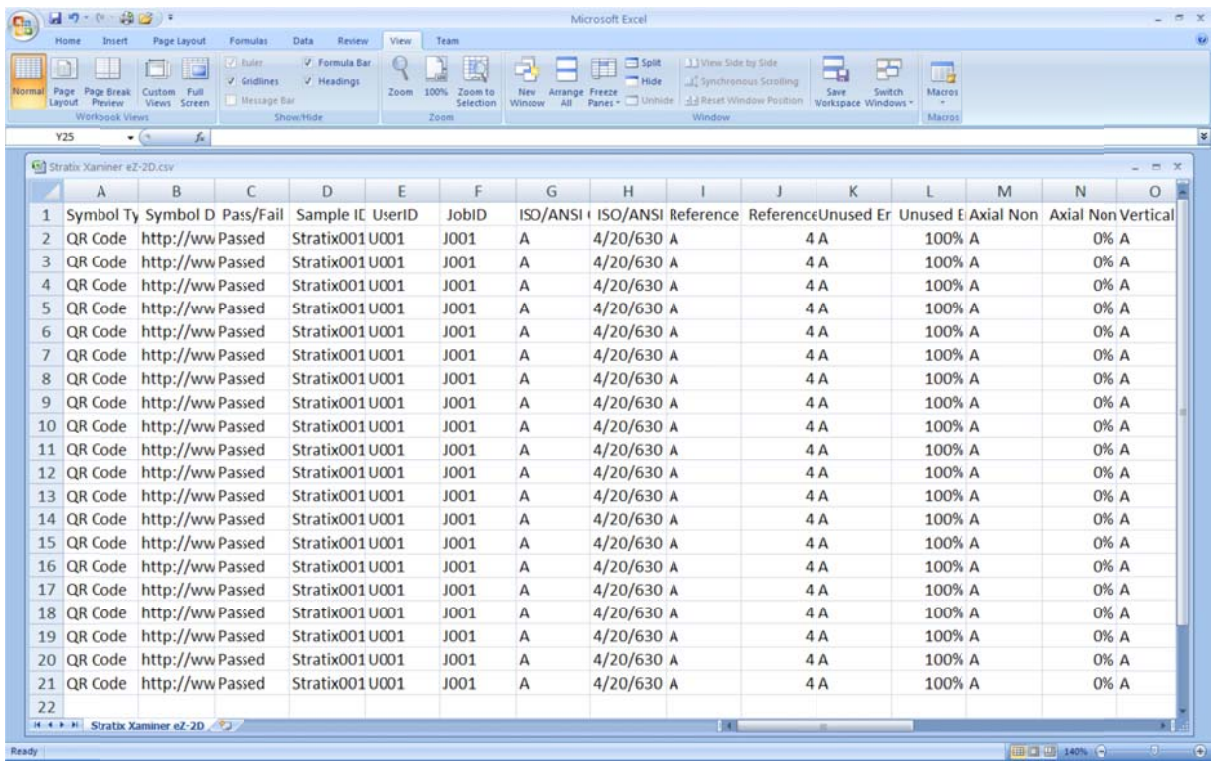

**図5-1**

### アドビ P PDF ファイル ルにレポート をエクスポー ート

現在表示されている検証レポートは、リポートをアーカイブするか、 又は印刷するためにアドビ PDF ファイルとしてエ クスポート トできます。

エクスポートするためには、 ツールバーの PDF アイコンを選んでください。 エクスポートする操作によって、 あらかじめ フォーマットされた走査レポート付きの PDF ファイル (図 5 - 2 )を自動的に開きます。 いったん作成されれば、 PDF ファイルを保存するか又は印刷できます。

|                               | 2. Stratix Xaminer eZ-2D Report.pdf - Adobe Reader |             |                |                |  |              |      |                 |  |  |  |  |  |
|-------------------------------|----------------------------------------------------|-------------|----------------|----------------|--|--------------|------|-----------------|--|--|--|--|--|
| File<br>Edit View Window Help |                                                    |             |                |                |  |              |      |                 |  |  |  |  |  |
| P                             | 傅<br>$\mathbb{Z}$<br>$\mathbf 1$                   | /1          | 64.1%          |                |  | <b>Tools</b> | Sign | Comment         |  |  |  |  |  |
|                               |                                                    |             |                |                |  |              |      |                 |  |  |  |  |  |
|                               |                                                    |             |                |                |  |              |      |                 |  |  |  |  |  |
| W                             | <b>Stratix Symbol Verification Report</b>          |             |                |                |  |              |      |                 |  |  |  |  |  |
|                               |                                                    |             |                |                |  |              |      |                 |  |  |  |  |  |
|                               | Scan #: 3 of 5                                     |             | Passed         |                |  |              |      |                 |  |  |  |  |  |
|                               | Time: 6/12/2013 10:47 AM                           |             |                |                |  |              |      | <b>URL Link</b> |  |  |  |  |  |
|                               | Sample ID: Stratix001                              |             |                |                |  |              |      |                 |  |  |  |  |  |
|                               | User ID: U001                                      |             |                |                |  |              |      |                 |  |  |  |  |  |
|                               | Job ID: J001                                       |             |                |                |  |              |      |                 |  |  |  |  |  |
|                               |                                                    |             |                |                |  |              |      |                 |  |  |  |  |  |
|                               | Symbol Type: QR Code                               |             |                |                |  |              |      |                 |  |  |  |  |  |
|                               | Symbol Data:                                       |             |                |                |  |              |      |                 |  |  |  |  |  |
|                               | http://www.stratixcorp.com/verifiers               |             |                |                |  |              |      |                 |  |  |  |  |  |
|                               | <b>ISO/ANSI Overall Grade</b>                      |             |                | 4/20/630       |  |              |      |                 |  |  |  |  |  |
|                               | Reference Symbol Decode                            |             | A<br>A         | 4              |  |              |      |                 |  |  |  |  |  |
|                               | <b>Unused Error Correction</b>                     |             | $\overline{A}$ | 100%           |  |              |      |                 |  |  |  |  |  |
|                               | <b>Axial Non Uniformity</b>                        |             | A              | 1%             |  |              |      |                 |  |  |  |  |  |
|                               | Vertical Print Growth                              |             | A              | 28%            |  |              |      |                 |  |  |  |  |  |
|                               | <b>Horizontal Print Growth</b>                     |             | А              | 10%            |  |              |      |                 |  |  |  |  |  |
|                               | Symbol Size                                        |             |                | 29X29          |  |              |      |                 |  |  |  |  |  |
|                               | <b>Total Codewords</b>                             |             |                | 70             |  |              |      |                 |  |  |  |  |  |
|                               | Data Codewords                                     |             |                | 44             |  |              |      |                 |  |  |  |  |  |
|                               | <b>Error Corrected</b>                             |             |                | $\overline{0}$ |  |              |      |                 |  |  |  |  |  |
|                               | <b>Encoded Characters</b>                          |             |                | 36             |  |              |      |                 |  |  |  |  |  |
|                               | X-Dimension (mil)                                  |             |                | 25.9           |  |              |      |                 |  |  |  |  |  |
|                               | Module Height (mil)                                |             |                | 25.9           |  |              |      |                 |  |  |  |  |  |
|                               | Module Width (mil)                                 |             |                | 26.1           |  |              |      |                 |  |  |  |  |  |
|                               | Symbol Version                                     |             |                | 3              |  |              |      |                 |  |  |  |  |  |
|                               | <b>Error Correction Capacity</b>                   |             |                | M              |  |              |      |                 |  |  |  |  |  |
|                               | Scan Angle                                         |             |                | 269            |  |              |      |                 |  |  |  |  |  |
|                               | <b>ISO/ANSI Avg</b>                                | $#3$ of 5 A |                | 4.0            |  |              |      |                 |  |  |  |  |  |
|                               |                                                    |             |                |                |  |              |      |                 |  |  |  |  |  |

**図5-2**

PDF レポートには GS1 データマトリックス及び GS1 QR コードの PDF ファイルの 2 ページ目に GS1 データ構造 レポートがあります (図 5 – 3 a & 5 – 3 b)。

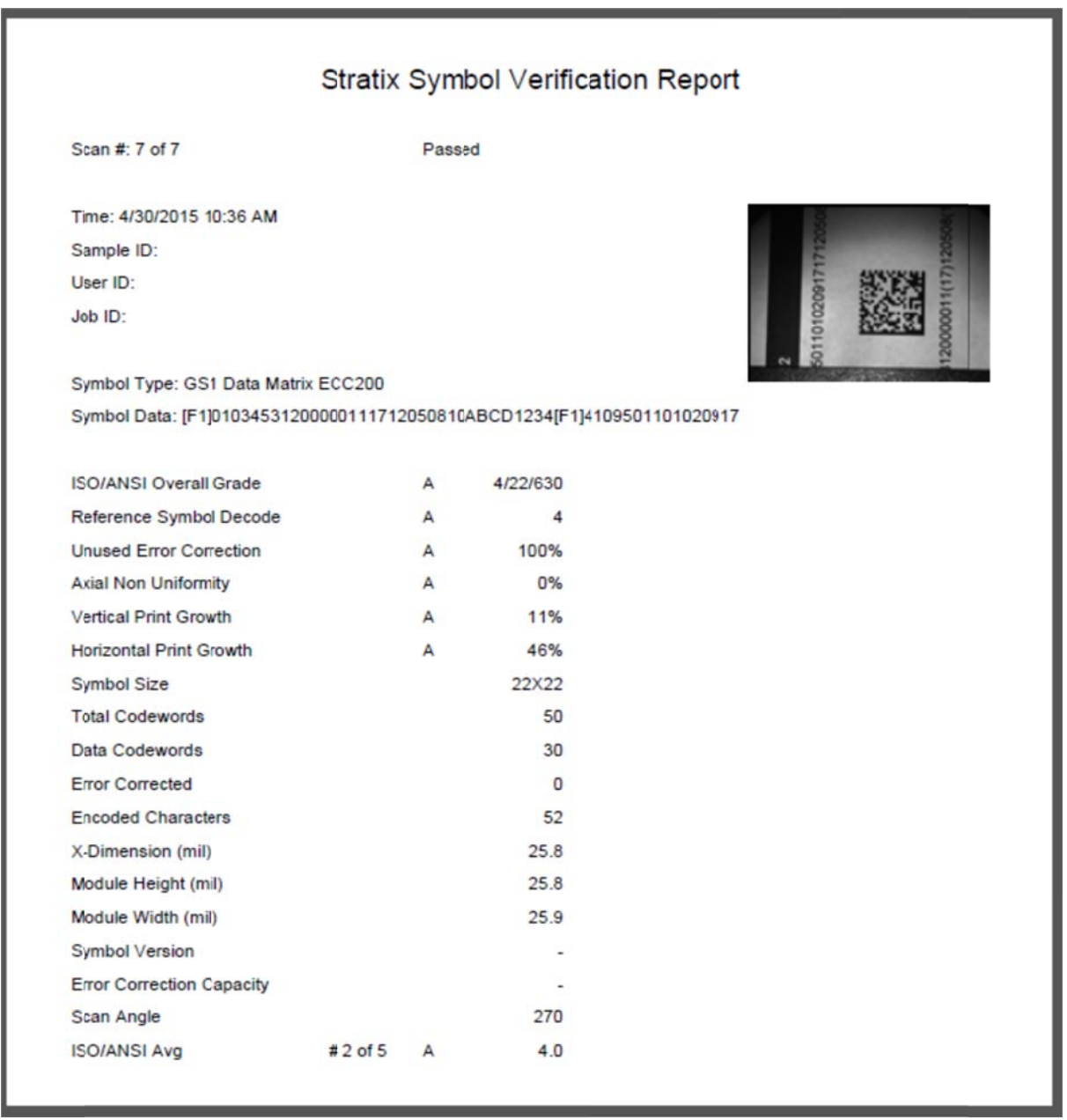

**図5-3a**

#### **GS1 Data Structure**

Symbol Type: GS1 Data Matrix ECC200

Symbol Data: [F1]01034531200000111712050810ABCD1234[F1]4109501101020917

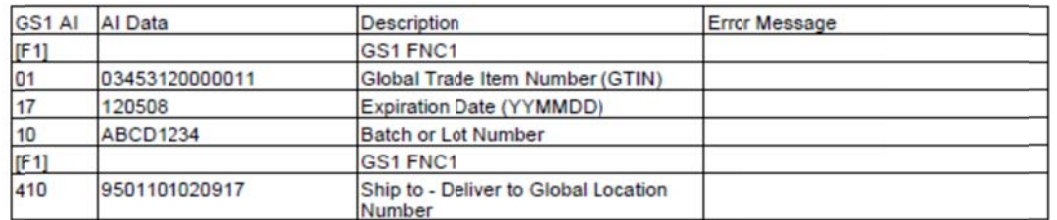

#### **図5-3b b**

# 章6 エラーメ メッセージ ジ

下記の表には Stratix Xamiiner eZ-2D バーコード検証機を使用するにあたって遭遇する可能性のあるエラ ーメッセージをリストアップしております。表には各エラーメッセージに対する解決策をも記載しております。問題が 解決しない場合は、ムナゾヲ(株)078-857-5447 までご連絡ください。

### システムエラーメッセージ

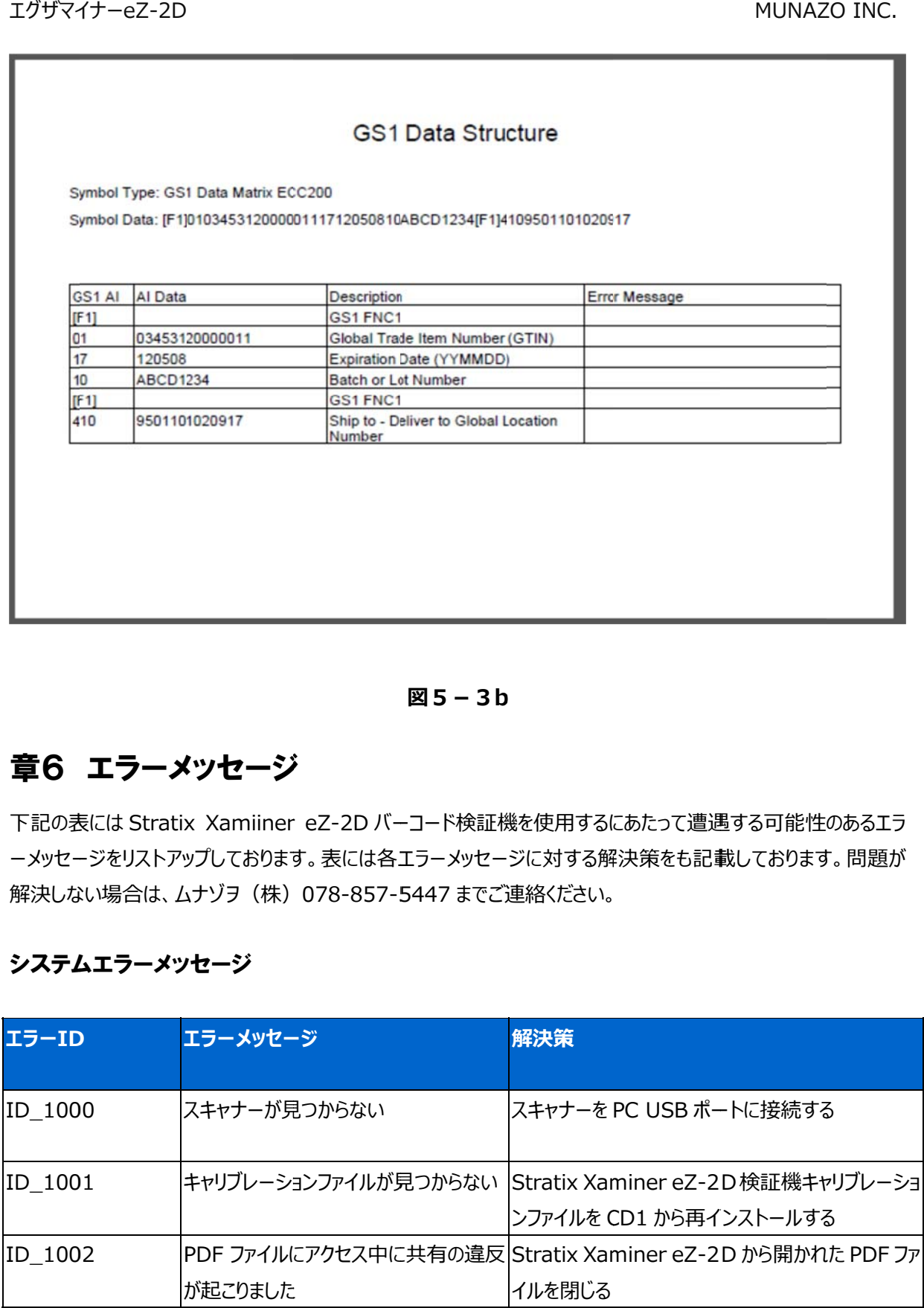

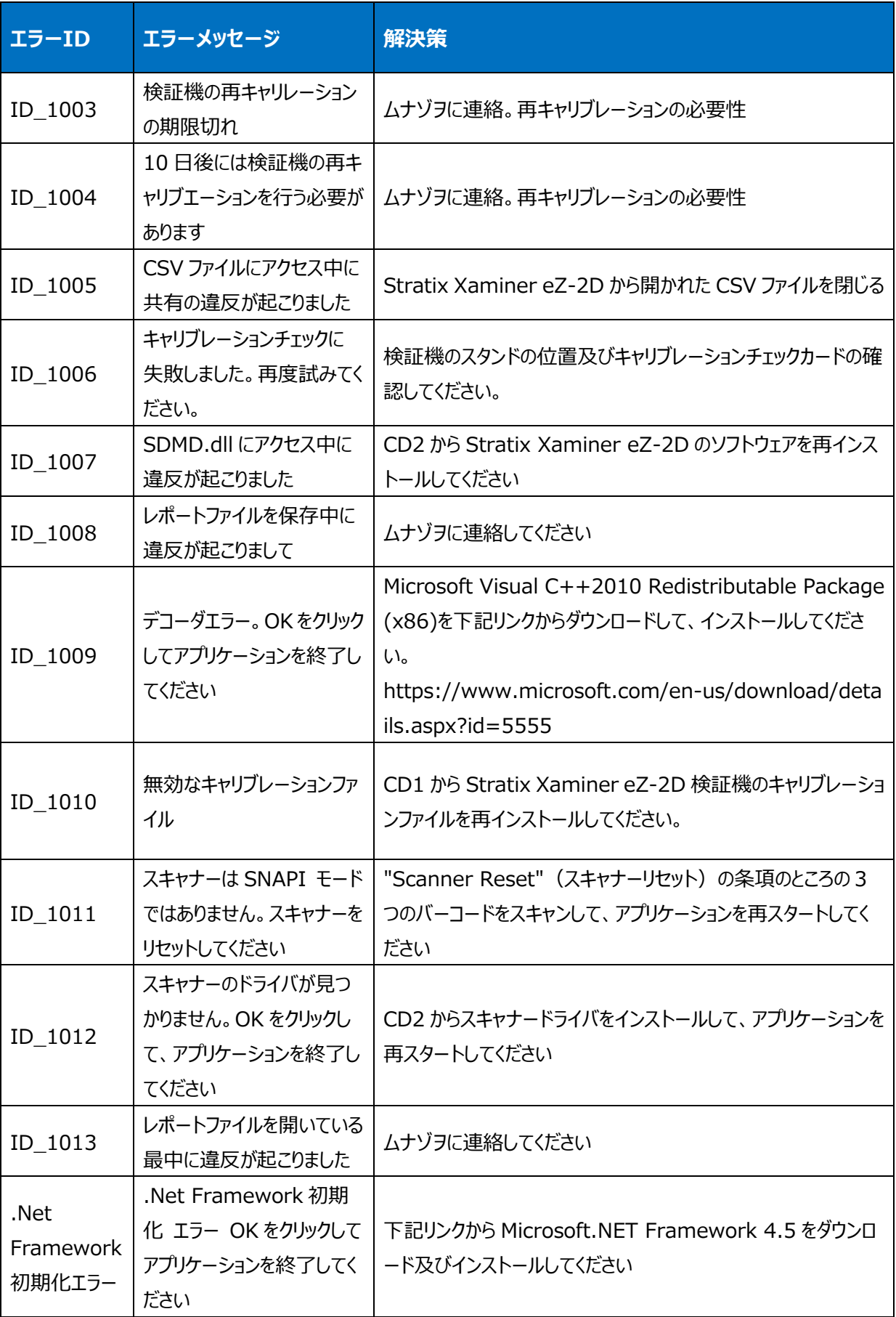

MUNAZO INC.

## **スキャナ ナーのリセット ト**

下記の三種類のバーコードラベルを順番にスキャンしてください :

1. スキャ ャナーパラメー タスキャニング グを有効に

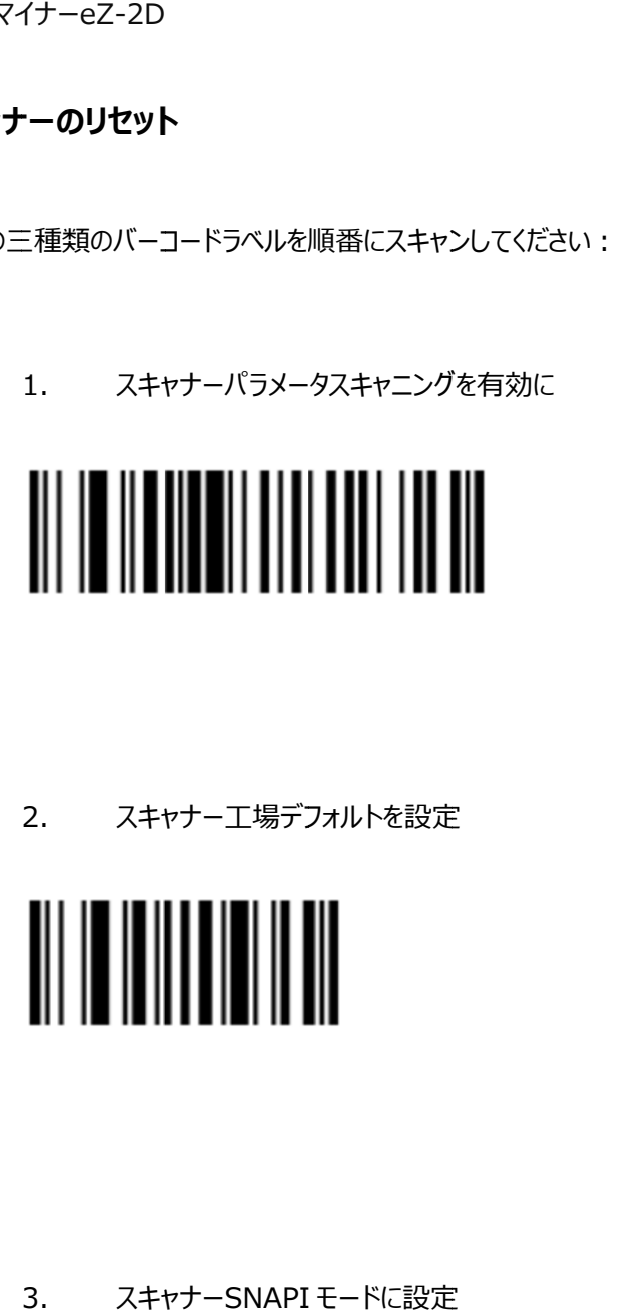

2. スキャナー工場デフォルトを設定

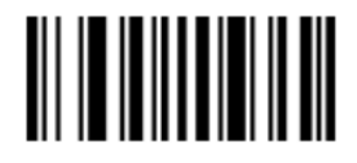

3. スキャ ャナーSNAPI モードに設定

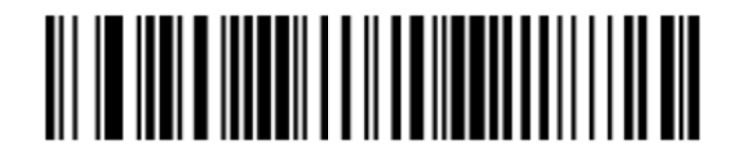

# **付録 A: 2 2D バー ーコードサ ンプル**

A1. デー ータマトリックス ス サンプル

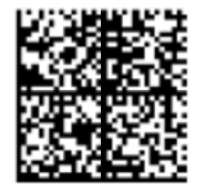

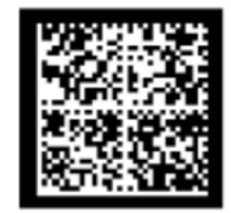

データ・マトリックス・ボジ (淡に濃淡)<br><br>.<br>. QR コードサンプル

データ・マトリックス・ネガ (濃淡に淡)

A2. QR コードサンプル

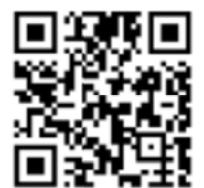

QR コード ポジ(淡に濃淡)

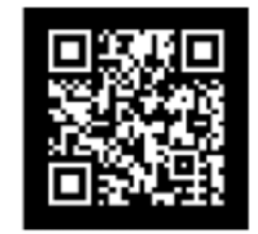

QR コード ネガ (濃淡に淡)